<span id="page-0-1"></span>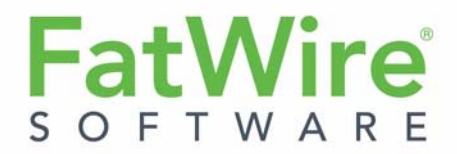

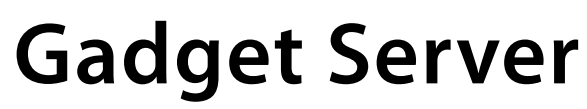

**Version 1.1.1**

Installation Guide

<span id="page-0-2"></span>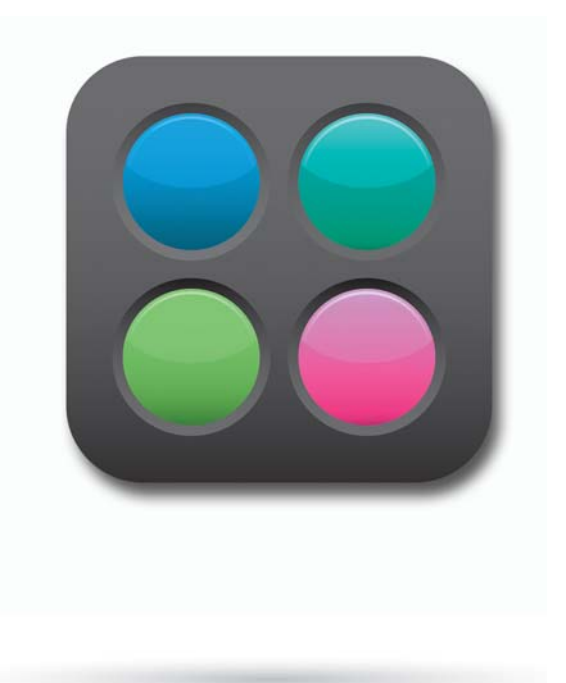

<span id="page-0-0"></span>**Document Revision Date:** Jun. 15, 2011

FATWIRE CORPORATION PROVIDES THIS SOFTWARE AND DOCUMENTATION "AS IS" WITHOUT WARRANTY OF ANY KIND, EITHER EXPRESSED OR IMPLIED, INCLUDING BUT NOT LIMITED TO THE IMPLIED WARRANTIES OF MERCHANTABILITY OR FITNESS FOR A PARTICULAR PURPOSE. In no event shall FatWire be liable for any direct, indirect, incidental, special, exemplary, or consequential damages of any kind including loss of profits, loss of business, loss of use of data, interruption of business, however caused and on any theory of liability, whether in contract, strict liability or tort (including negligence or otherwise) arising in any way out of the use of this software or the documentation even if FatWire has been advised of the possibility of such damages arising from this publication. FatWire may revise this publication from time to time without notice. Some states or jurisdictions do not allow disclaimer of express or implied warranties in certain transactions; therefore, this statement may not apply to you.

Copyright © 2011 FatWire Corporation. All rights reserved.

The release described in this document may be protected by one or more U.S. patents, foreign patents or pending applications.

FatWire, FatWire Content Server, FatWire Engage, FatWire Satellite Server, CS-Desktop, CS-DocLink, Content Server Explorer, Content Server Direct, Content Server Direct Advantage, FatWire InSite, FatWire Analytics, FatWire TeamUp, FatWire Content Integration Platform, FatWire Community Server and FatWire Gadget Server are trademarks or registered trademarks of FatWire, Inc. in the United States and other countries.

Oracle and Java are registered trademarks of Oracle and/or its affiliates. AIX, AIX 5L, WebSphere, IBM, DB2, Tivoli and other IBM products referenced herein are trademarks or registered trademarks of IBM Corporation. Microsoft, Windows, Windows Server, Active Directory, Internet Explorer, SQL Server and other Microsoft products referenced herein are trademarks or registered trademarks of Microsoft Corporation. Red Hat, Red Hat Enterprise Linux, and JBoss are registered trademarks of Red Hat, Inc. in the U.S. and other countries. Linux is a registered trademark of Linus Torvalds. SUSE and openSUSE are registered trademarks of Novell, Inc., in the United States and other countries. XenServer and Xen are trademarks or registered trademarks of Citrix in the United States and/or other countries. VMware is a registered trademark of VMware, Inc. in the United States and/or various jurisdictions. Firefox is a registered trademark of the Mozilla Foundation. UNIX is a registered trademark of The Open Group in the United States and other countries. Any other trademarks and product names used herein may be the trademarks of their respective owners.

This product includes software developed by the Indiana University Extreme! Lab. For further information please visit http://www.extreme.indiana.edu/.

Copyright (c) 2002 Extreme! Lab, Indiana University. All rights reserved.

This product includes software developed by the OpenSymphony Group (http://www.opensymphony.com/).

The OpenSymphony Group license is derived and fully compatible with the Apache Software License; see http://www.apache.org/LICENSE.txt.

Copyright (c) 2001-2004 The OpenSymphony Group. All rights reserved.

You may not download or otherwise export or reexport this Program, its Documentation, or any underlying information or technology except in full compliance with all United States and other applicable laws and regulations, including without limitations the United States Export Administration Act, the Trading with the Enemy Act, the International Emergency Economic Powers Act and any regulations thereunder. Any transfer of technical data outside the United States by any means, including the Internet, is an export control requirement under U.S. law. In particular, but without limitation, none of the Program, its Documentation, or underlying information of technology may be downloaded or otherwise exported or reexported (i) into (or to a national or resident, wherever located, of) any other country to which the U.S. prohibits exports of goods or technical data; or (ii) to anyone on the U.S. Treasury Department's Specially Designated Nationals List or the Table of Denial Orders issued by the Department of Commerce. By downloading or using the Program or its Documentation, you are agreeing to the foregoing and you are representing and warranting that you are not located in, under the control of, or a national or resident of any such country or on any such list or table. In addition, if the Program or Documentation is identified as Domestic Only or Not-for-Export (for example, on the box, media, in the installation process, during the download process, or in the Documentation), then except for export to Canada for use in Canada by Canadian citizens, the Program, Documentation, and any underlying information or technology may not be exported outside the United States or to any foreign entity or "foreign person" as defined by U.S. Government regulations, including without limitation, anyone who is not a citizen, national, or lawful permanent resident of the United States. By using this Program and Documentation, you are agreeing to the foregoing and you are representing and warranting that you are not a "foreign person" or under the control of a "foreign person."

*FatWire Gadget Server [Installation Guide](#page-0-2)* Document Revision Date: [Jun. 15, 2011](#page-0-0) Product Version: [Version 1.1.1.](#page-0-1)1

**FatWire Technical Support** [www.fatwire.com/Support](http://www.fatwire.com/Support/index.html)

#### **FatWire Headquarters**

FatWire Corporation 330 Old Country Road Suite 303 Mineola, NY 11501

<www.fatwire.com>

### [Table of](#page-4-0)

# **Contents**

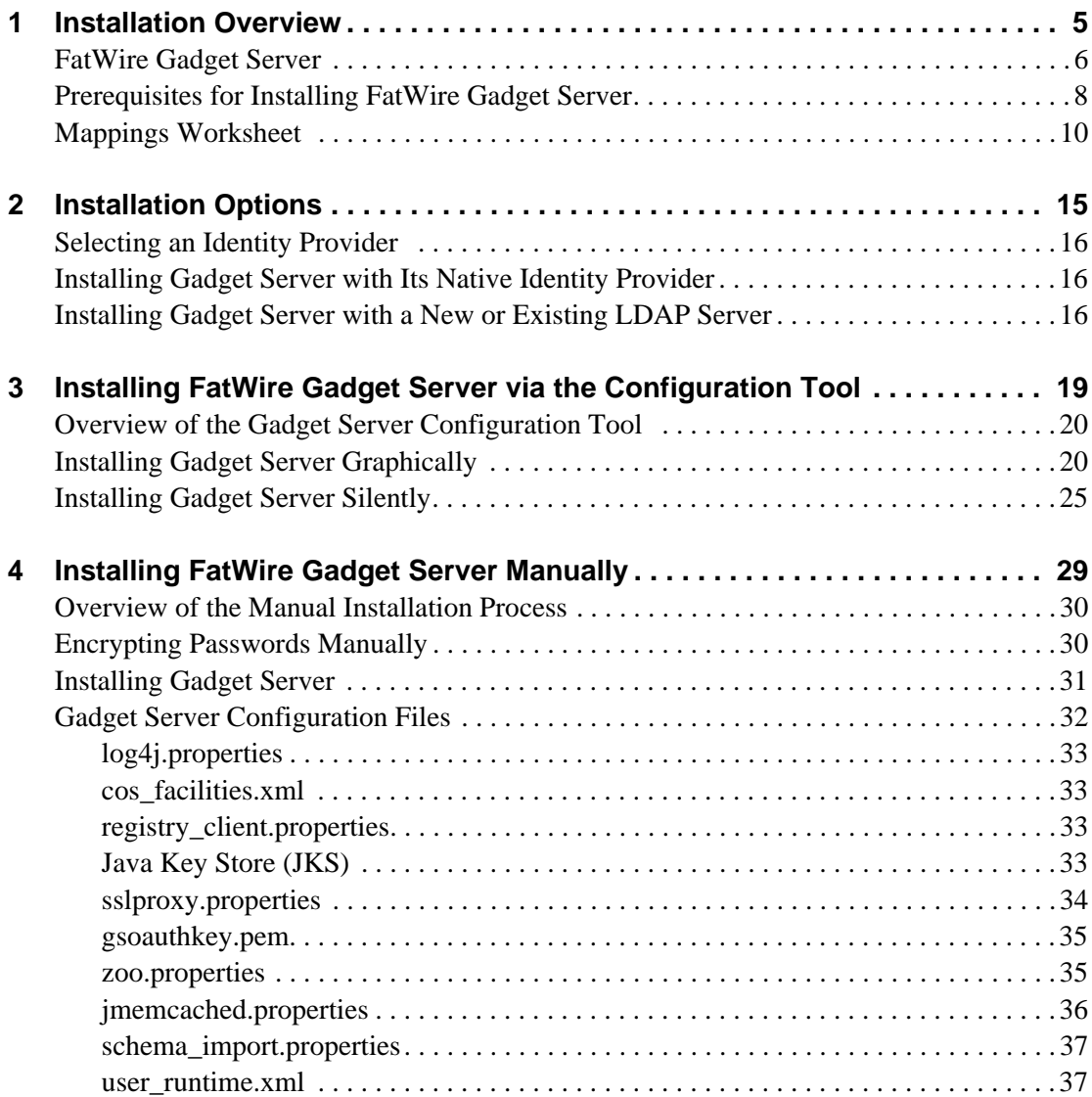

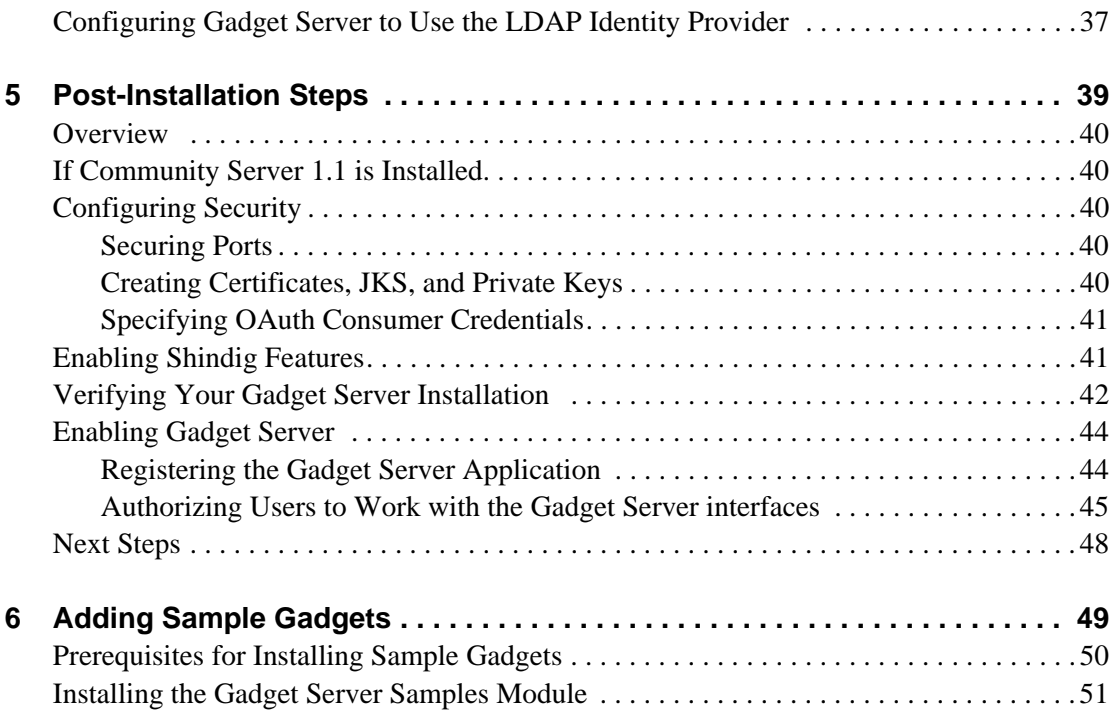

# <span id="page-4-1"></span><span id="page-4-0"></span>Chapter 1 **Installation Overview**

- **•** [FatWire Gadget Server](#page-5-0)
- **•** [Prerequisites for Installing FatWire Gadget Server](#page-7-0)
- **•** [Mappings Worksheet](#page-9-0)

## <span id="page-5-0"></span>**FatWire Gadget Server**

FatWire Gadget Server is a gadget container application. Gadget Server consists of a management system and production system, as shown in [Figure 1.](#page-5-1)

#### **Note**

In this guide, the term "production system" means "delivery system."

**Figure 1:** Gadget Server Installation

<span id="page-5-1"></span>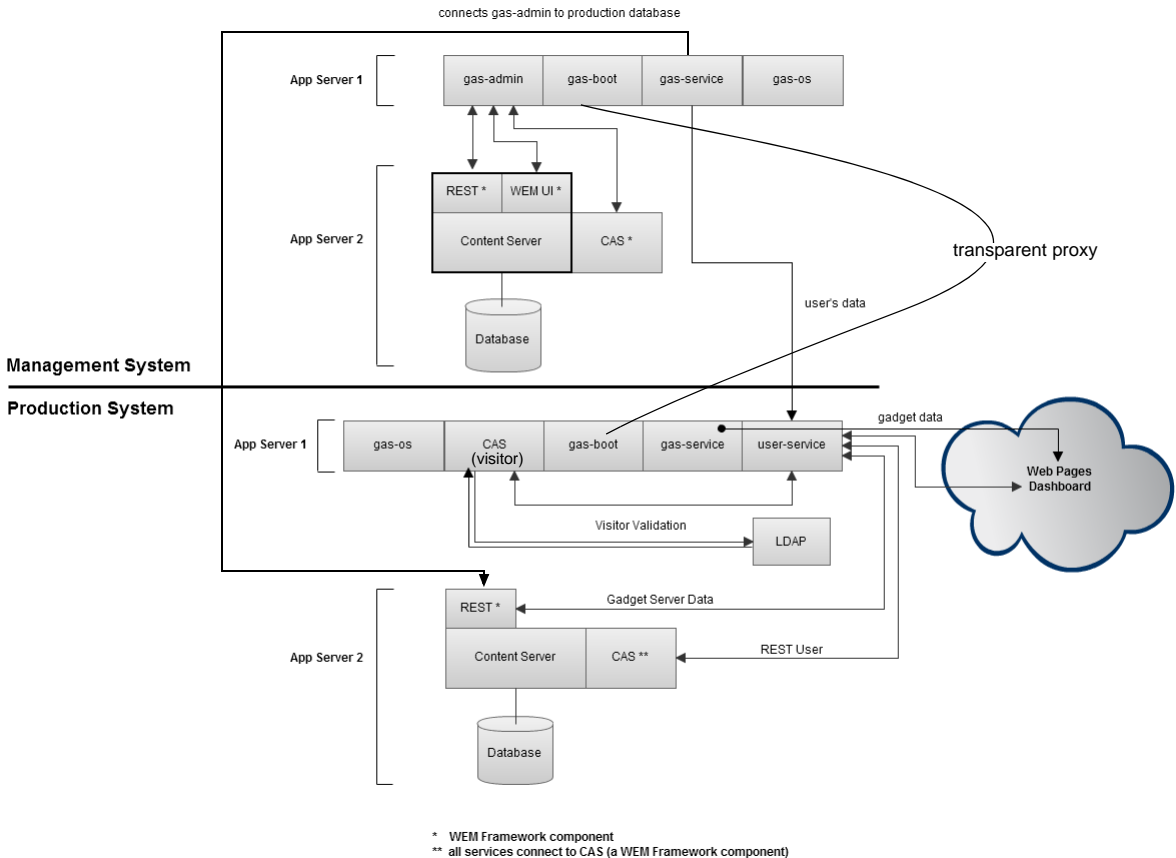

The management system contains the gas-admin web application, gas-boot web application, gas-service web application, gas-os web application, and a FatWire Content Server installation running the Web Experience Management (WEM) Framework, which includes Representational State Transfer services (REST), Central Authentication Service (CAS), and the WEM Framework interface.

The production system contains the gas-os web application, the CAS application for visitors, gas-boot web application, gas-service web application, user-service web application, and a Content Server installation running the WEM Framework, which includes CAS and REST. The production system does not require the WEM Framework interface. The LDAP server can be configured to replace the native authentication system used by the WEM Framework.

Gadget Server is a set of distributed applications:

- **•** The gas-os application is an OpenSocial container, which provides a reference implementation for the OpenSocial standard. gas-os provides the code to render gadgets, proxy requests, handle REST and RPC requests, and enable visitor discovery with OAuth. The gas-os application is capable of rendering OpenSocial gadgets in a web browser.
- <span id="page-6-0"></span>**•** gas-admin is Gadget Server's interface. As shown in [Figure 1,](#page-5-1) it runs on the management system.

The gas-admin application is used to register gadgets for display on site visitors' dashboards. Installing the Gadget Server Samples Module provides several gadgets out-of-the-box that can be registered to the gas-admin application. The sample gadgets are: List, RSS, ThumbList, and SlideShow. Gadgets with OAuth support can be personalized by visitors and/or retrieve a visitor's personalized data from the gadget's OAuth Service Provider.

The gas-admin application specifies a predefined user, which is a Content Server general administrator (fwadmin, by default) who belongs to the RESTAdmin group. Real users derive their access rights to Gadget Server through the general administrator's membership in the RESTAdmin group, making it unnecessary to add the real users to any REST group.

Interface functions in gas-admin are protected by the roles GeneralAdmin, SiteAdmin, and Designer. If a role does not exist, it is created during the installation process. Each role grants its user access to the gas-admin application and exposes a set of interface functions commensurate with the role.

The gas-admin application provides one of two interfaces, depending on the site to which it is assigned:

- **-** On {cs\_site}, gas-admin displays its global gadget catalog interface, which is protected by the GeneralAdmin role and therefore accessible only to general administrators. The global gadget catalog is used to centrally store gadgets and distribute them to other sites, which run the Gadget Server user interface.
- **-** On sites other than {cs\_site}, gas-admin displays its user interface, which provides the site gadget catalog for registering gadgets locally, a dashboard to contain the gadgets, and offers options for deploying registered gadgets to the website. Which interface functions are displayed to a user depends on the user's role.
- The gas-boot application manages production services and communication between the production and management systems. The gas-boot application provides a caching service based on jmemcached. It also provides a registry service based on Apache ZooKeeper. ZooKeeper maintains a centralized configuration file that defines how the applications communicate with each other, which eliminates the need to configure each application individually. **Single-server installations require only one instance of gas-boot (the production instance).**
- **•** The gas-service application handles gadget data.

On the management system, gas-service provides the JavaScript API to support the gas-admin interface and user interactions. For example, when a user invokes an interface function, gas-admin sends the user's request to the gas-service application, which sends the request to the production system REST layer, which retrieves the requested information from the production system database. The information is displayed in the gas-admin interface.

On the production system, gas-service serves gadgets to web pages tagged with gadget configuration code. The gas-service application maintains the gadget registry, provides gadget code for download, and serves JavaScript API requests from the gadgets to provide them with data.

**•** The user-service application handles visitor data. It serves requests related to visitors, such as registration and editing of visitor profiles. In this manner, userservice keeps track of visitors' profile data and collects such information as author IDs, display names, and images.

When the Gadget Server applications are installed, Gadget Server asset types are installed in Content Server's databases. The asset types are used to define gadgets (including the Gadget Server sample gadgets, which must be installed separately), and provide the infrastructure for Gadget Server, such as the dashboard, site visitor account storage, and the skins for Gadget Server's interface.

## <span id="page-7-1"></span><span id="page-7-0"></span>**Prerequisites for Installing FatWire Gadget Server**

Anyone installing Gadget Server must have expertise with FatWire Content Server, the WEM Framework, and the process of installing enterprise-level software. Before installing Gadget Server, complete the following checklist:

- **•** Verify that you have the Gadget\_Server\_v1.1.zip file.
- Review Gadget Server release notes for the latest information regarding supported platforms and Gadget Server installation procedures.

#### **Note**

FatWire product documentation is available on our e-docs site, at http://support.fatwire.com. The site is password protected. Accounts can be opened from the home page.

- Read this guide to determine your installation options:
	- **-** Gadget Server can be installed to work with either its native identity provider (the database used by the WEM Framework) or an LDAP identity provider.
	- **-** Gadget Server can be installed via the Configuration Tool or manually. Installing Gadget Server via the Configuration Tool is recommended.
	- **-** Gadget Server can be installed on dual-server systems or single servers.

A dual-server installation consists of two physically separate machines, one hosting the management environment, the other hosting the production environment. A single-server installation consists of a single machine hosting both the management and production environments. This guide is written for dual-server installations. Instructions for single-server installations are provided in this guide, as necessary.

#### **Note**

Single-server installations are supported only for development purposes.

**-** Unless noted otherwise, all mention of the cas application refers to visitor cas.

- **•** Gadget Server requires two dedicated application servers: one application server for its management instances and one for its production instances.
- Management and production systems must be Content Server installations running the WEM Framework and CAS. For information about installing Content Server with the WEM Framework, see the *Content Server 7.6 Patch 1 Supported Platform Document*  and the rollup installation guide. For information about the WEM Framework, refer to the product guides in the Content Server 7.6 Patch 1 directory on the FatWire e-docs site.
- **•** The general administrator used throughout this guide must be a member of the RestAdmin security group on both the management and production systems. Gadget Server users will connect to the Gadget Server interfaces through the general administrator, as explained on [page 7.](#page-6-0)
- **•** On the content management system, mirror the following sites to the production system:
	- **-** {cs\_site}, which you can create or re-use to host the Gadget Server Global Gadget Catalog interface
	- Sites other than  $\{cs\_site\}$ , which you can create or re-use to host the Gadget Server User interface

#### **Note**

<span id="page-8-0"></span>Once you have installed Gadget Server and registered the Gadget Server application with the WEM Framework, you will assign the application to the sites mirrored on the production system to host either the Global Gadget Catalog interface or the Gadget Server User interface.

- **•** On the production system, enable searches as follows: Start the Lucene search engine. Configure search indexing, using the steps in the "Public Site Search" chapter of the *Content Server Developer's Guide*.
- **•** On Unix systems, enable rendering of gadgets by adding the -Djava.awt.headless=true JVM parameter to JAVA\_OPTS on both the management and production application servers used by Gadget Server.
- **•** To ensure an efficient installation process, use the worksheet on [page 10](#page-9-0) to pre-record information that you will be prompted to enter during the installation process.

Following the Gadget Server installation instructions, this guide provides you with instructions for installing Sample Gadgets on the FirstSiteII sample site (with **StoreDemoData** enabled). For instructions, see [Chapter 6, "Adding Sample Gadgets.](#page-48-1)"

## <span id="page-9-4"></span><span id="page-9-0"></span>**Mappings Worksheet**

Use [Table 1](#page-9-1) as a worksheet to record the information you will provide during the installation process. Properties are listed in the order in which they appear in the dialogs of the Configuration Tool. They are named exactly as they appear in the default Gadget Server configuration files.

#### **Note**

Gadget Server uses encrypted passwords (as well as unencrypted passwords when an LDAP server is installed). Enter passwords as follows:

- **•** If using the Configuration Tool, enter passwords in plain text. They will be encrypted automatically by the Configuration Tool.
- **•** If you choose to install manually:
	- **-** Enter encrypted passwords, obtained from the encryption utility provided with Gadget Server. See "Encrypting Passwords Manually," on page 26.
	- **-** LDAP users, enter both the encrypted and unencrypted versions of {ldap\_user\_password}. You will specify the *encrypted* version in the gas\_registry\_schema.xml file and the *unencrypted* version in deployerConfigContext.xml, located in the visitor cas application (cas/WEB-INF/classes/deployerConfigContext.xml).

<span id="page-9-2"></span><span id="page-9-1"></span>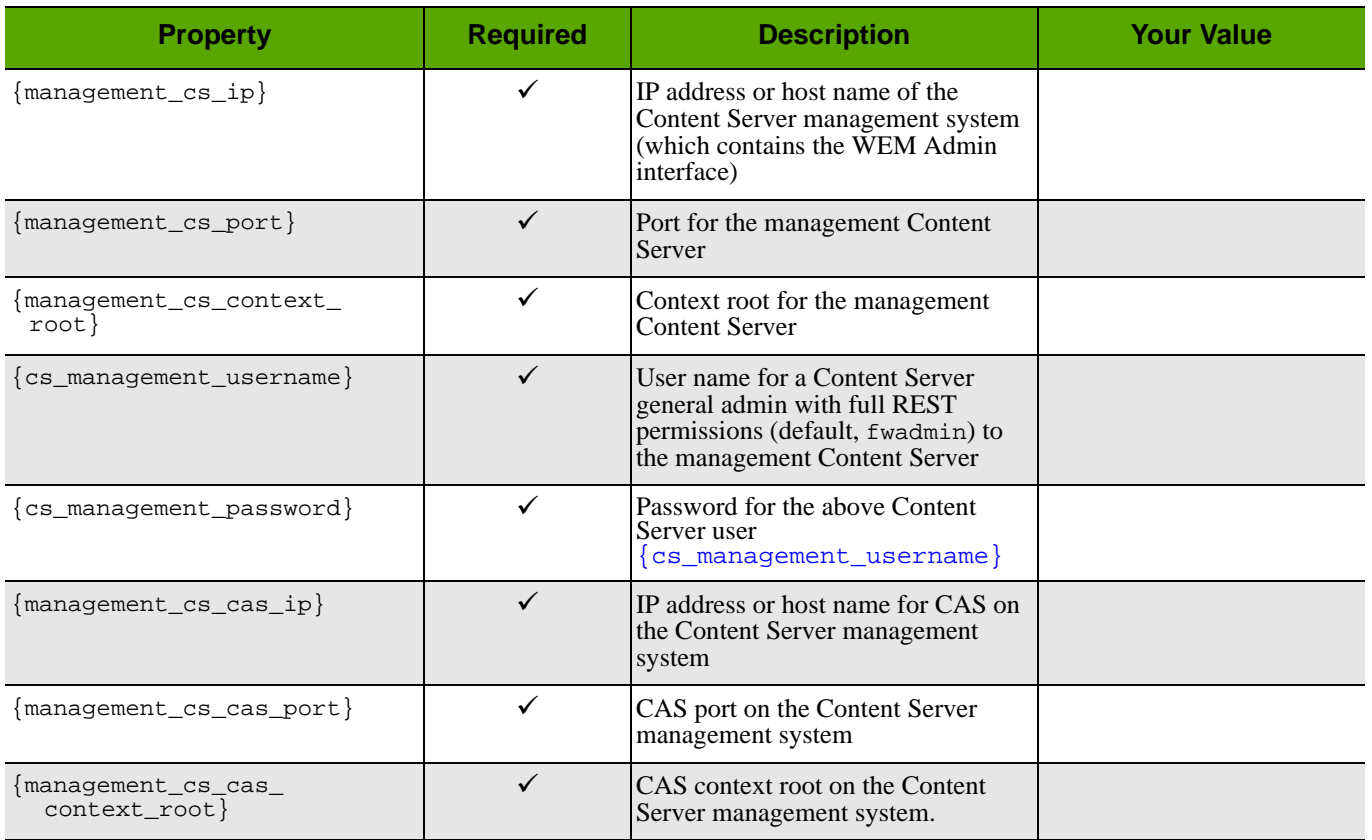

#### <span id="page-9-3"></span>**Table 1:** Mappings Worksheet

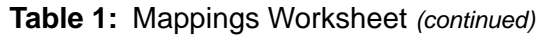

<span id="page-10-0"></span>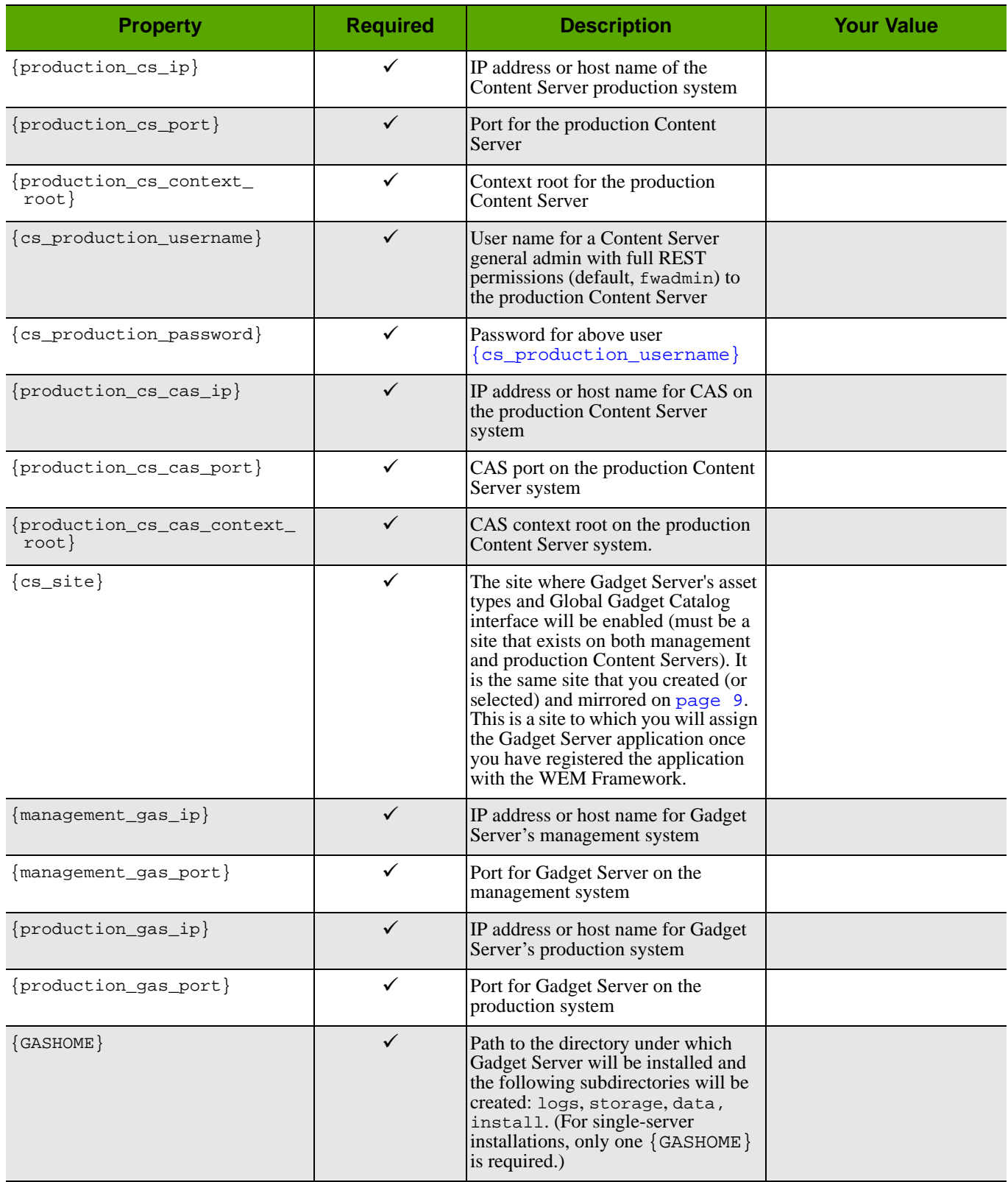

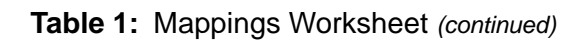

<span id="page-11-0"></span>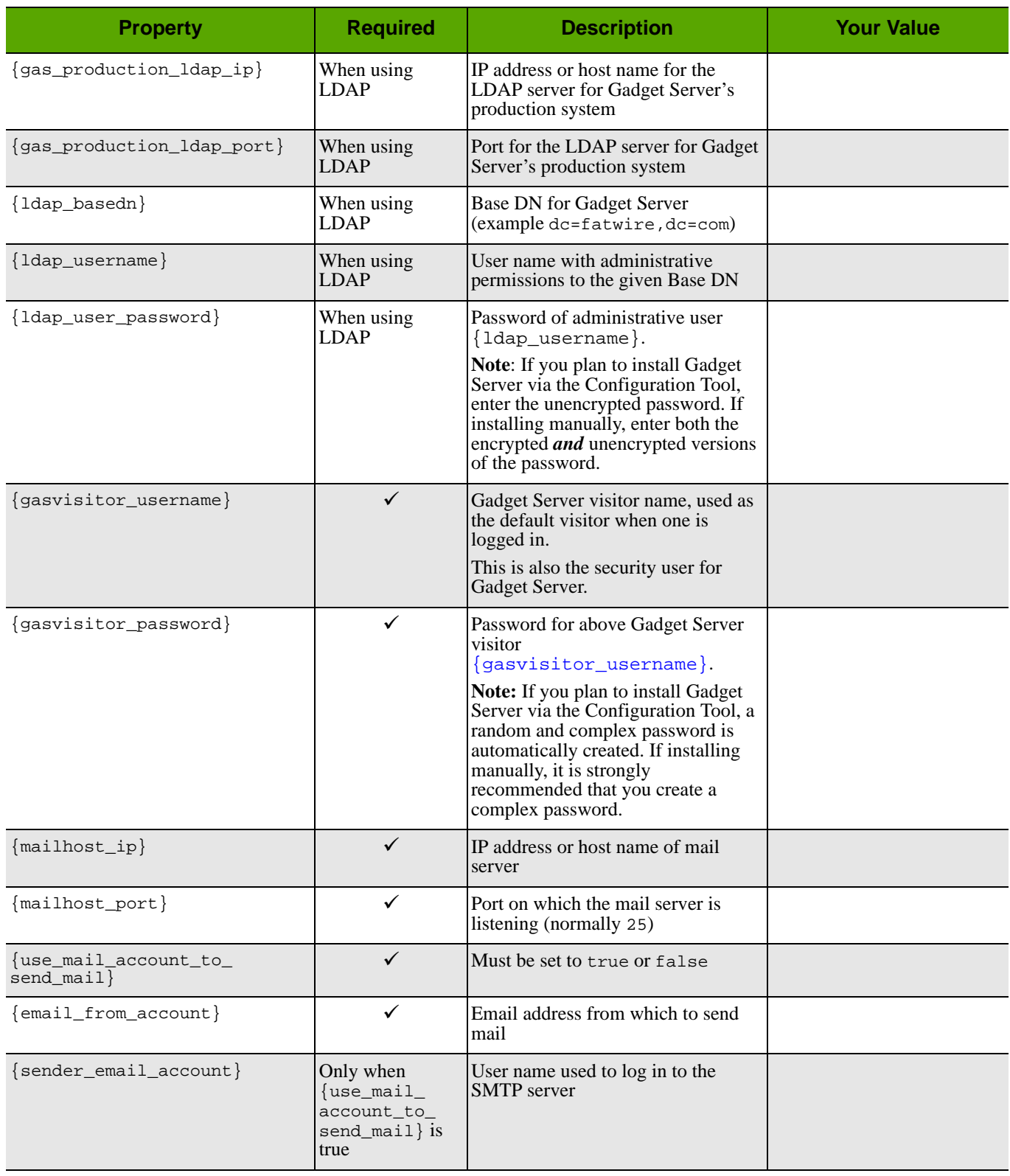

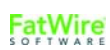

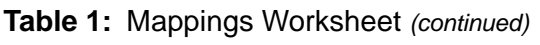

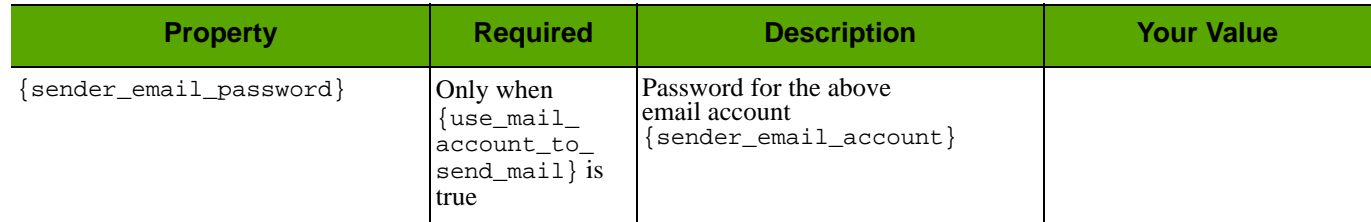

# <span id="page-14-0"></span>Chapter 2 **Installation Options**

- **•** [Selecting an Identity Provider](#page-15-0)
- **•** [Installing Gadget Server with Its Native Identity Provider](#page-15-1)
- **•** [Installing Gadget Server with a New or Existing LDAP Server](#page-15-2)

## <span id="page-15-0"></span>**Selecting an Identity Provider**

Gadget Server can be installed to work with either its native identity provider (the database used by the WEM Framework) or an LDAP identity provider. Gadget Server can be installed via the Configuration Tool or manually. The Configuration Tool is preferred, as it prompts you for installation parameters (listed on [page 10](#page-9-3)) and encrypts passwords automatically. If you select the LDAP option, the Configuration Tool will configure Gadget Server applications to use the LDAP identity provider.

#### **Note**

Before continuing, ensure that you have completed the following steps:

- **•** ["Prerequisites for Installing FatWire Gadget Server," on page 8](#page-7-1).
- **•** Filled out the installation worksheet [\(page 10\)](#page-9-3).
- **•** You have carefully chosen the type of identity provider to enable. Once Gadget Server is installed, it cannot be switched to use a different identity provider.

### <span id="page-15-1"></span>**Installing Gadget Server with Its Native Identity Provider**

In this type of installation, users are authenticated by default against the database used by the WEM Framework. Install Gadget Server using instructions in one of the following chapters:

- **•** [Chapter 3, "Installing FatWire Gadget Server via the Configuration Tool"](#page-18-1):
	- **-** ["Installing Gadget Server Graphically," on page 20](#page-19-2)
	- **-** ["Installing Gadget Server Silently," on page 25](#page-24-1)
- **•** [Chapter 4, "Installing FatWire Gadget Server Manually"](#page-28-1)

### <span id="page-15-3"></span><span id="page-15-2"></span>**Installing Gadget Server with a New or Existing LDAP Server**

Using LDAP, instead of WEM, as Gadget Server's identity provider is recommended if you wish to share user accounts between Community Server and Gadget Server, or a thirdparty application and Gadget Server.

- **1.** Do one of the following:
	- **-** If you are using a new LDAP server, install and configure a supported LDAP server, listed in the Gadget Server release notes. Continue to [step 2](#page-16-0).
	- **-** To set up an existing LDAP server, create a new Base DN to provide for Gadget Server visitors. Complete the steps below, starting with [step 2](#page-16-0).

**FatWire** Gadget Server 1.1.1 Installation Guide <span id="page-16-0"></span>**2.** Create an ldif file with the following information, replacing the {ldap\_basedn} parameter with the value for your system (you can import multiple users by copying the # add user section for each user):

```
dn: {ldap_basedn}
objectclass: dcObject
objectclass: organization
dc: fatwire
description: OpenLDAP pre_gas_setup
o: Fatwire Software
dn: cn=<user_name>,{ldap_basedn}
objectClass: inetOrgPerson
objectClass: top
userPassword: <user_password>
cn: <user_name>
sn: <user_name>
displayName: <user_name>
description: <user_description>
```
- **3.** Import the created ldif file.
- **4.** In LDAP, create a default visitor user with the following credentials: {gasvisitor\_username} and {gasvisitor\_password}. This visitor will be used by default for anonymous visitors.
- **5.** You are ready to install Gadget Server. For instructions, see one of the following chapters:
	- **-** [Chapter 3, "Installing FatWire Gadget Server via the Configuration Tool"](#page-18-1):
		- **-** ["Installing Gadget Server Graphically," on page 20](#page-19-2)
		- **-** ["Installing Gadget Server Silently," on page 25](#page-24-1)
	- **-** [Chapter 4, "Installing FatWire Gadget Server Manually"](#page-28-1)

### <span id="page-18-1"></span>Chapter 3

# <span id="page-18-0"></span>**Installing FatWire Gadget Server via the Configuration Tool**

- **•** [Overview of the Gadget Server Configuration Tool](#page-19-0)
- **•** [Installing Gadget Server Graphically](#page-19-1)
- **•** [Installing Gadget Server Silently](#page-24-0)

### <span id="page-19-0"></span>**Overview of the Gadget Server Configuration Tool**

The Configuration Tool guides you through the Gadget Server installation process by prompting you for installation parameters (listed on [page 10](#page-9-3)) and automatically encrypts all passwords that must be encrypted. If you choose the LDAP option, the Configuration Tool will enable the Gadget Server applications to use the LDAP identity provider.

The Configuration Tool provides the following installation options:

- **•** [Installing Gadget Server Graphically](#page-19-1)
- **•** [Installing Gadget Server Silently](#page-24-0)

#### **Note**

Before continuing, ensure that you have completed the following steps:

- **•** ["Prerequisites for Installing FatWire Gadget Server," on page 8](#page-7-1).
- **•** Filled out the installation worksheet [\(page 10\)](#page-9-3).
- **•** If you plan to use an LDAP identity provider, you have set up the LDAP server as shown on [page 16.](#page-15-3)

### <span id="page-19-2"></span><span id="page-19-1"></span>**Installing Gadget Server Graphically**

For dual-server installations, complete the following steps on both the management and production systems unless otherwise noted. Notes for single-server installations are provided where necessary:

**1.** Unzip the Gadget\_Server\_v1.1.zip file.

**Ex.** /u01/Downloads/GS

- **2.** Copy the gasmanagement and gasproduction folders to the gs\_Configure folder.
- <span id="page-19-4"></span>**3.** Creating the home directory: The home directory is where logs, Gadget Server monitoring data, and ZooKeeper data will be stored for Gadget Server. The path to this directory will be the value for {GASHOME} throughout this guide.

**Ex.** /u01/software/GS

- **-** If you wish to have the Configuration Tool create the home directory, skip this step and continue with [step 4.](#page-19-3)
- **-** If you wish to create the home directory, note the following:
	- **-** On management and production systems, we recommend using the same path.
	- **-** On single-server installations, only one {GASHOME} is necessary. In this {GASHOME} directory we recommend using two separate paths – one for management logs and one for production logs.
- <span id="page-19-3"></span>**4.** Configure two Gadget Server application servers:
	- **-** Dual-server installations: One application server is for the production system, for Gadget Server production applications; the other is for the management system, for Gadget Server management applications.
- **-** Single-server installations: One application server is for the Gadget Server production applications; the other is for the Gadget Server management applications.
- **5.** Set JAVA\_HOME to the jdk folder of the version of Java that will be used. The Java version must be 1.6 or higher.

**Ex.** export JAVA\_HOME=/opt/jdk1.6.0\_20

- **6.** If installing on a Unix environment, ensure that the bash shell and sed stream editor are installed and located in the PATH environment variable.
- **7.** Install Gadget Server:
	- **a.** Run the configureGS.sh or configureGS.bat script.

#### **Note**

On Unix, the DISPLAY environment variable must be set. **Ex.** export DISPLAY=10.120.19.21:0.0

**b.** In the **Install Type** tab, select **Management** if you are installing on the management application server, or **Production** if you are installing on the production application server.

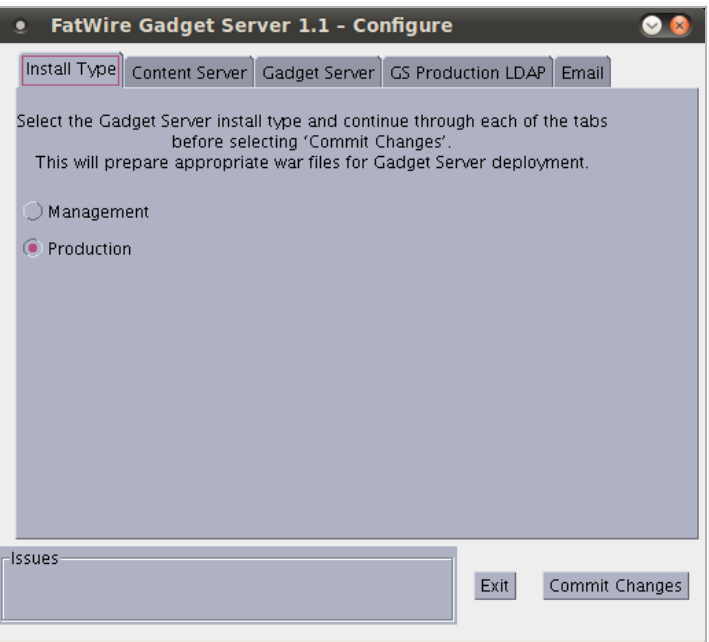

**c.** In the **Content Server** tab, enter the values from your mappings worksheet ([page 10](#page-9-3)).

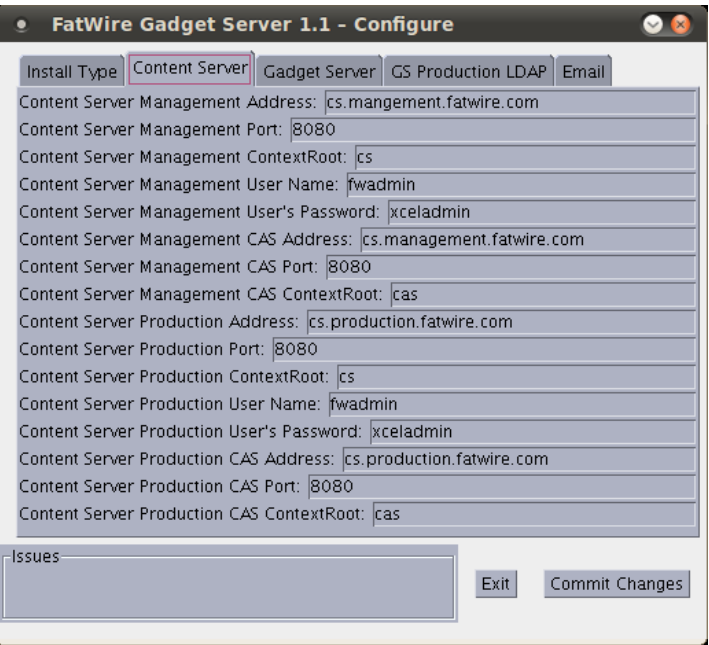

**d.** In the **Gadget Server** tab, enter the values from your mappings worksheet. You can either enter the value for {GASHOME} (see [step 3\)](#page-19-4), or browse to the directory.

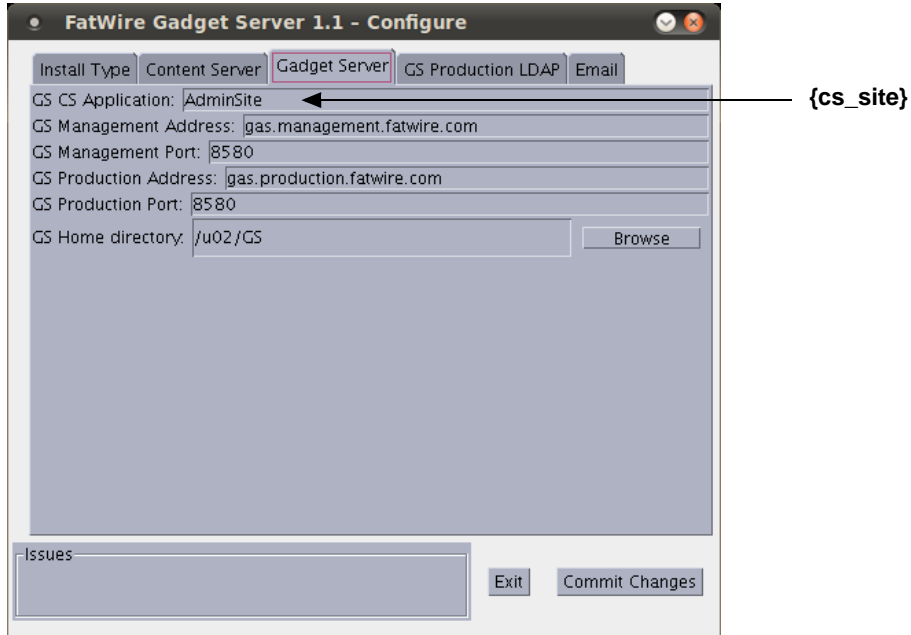

#### **e.** In the **GS Production LDAP** tab, do one of the following:

- **-** If you are not using LDAP, set "Store GS Users in LDAP" to **False**. The fields "GS Visitor User" and "GS Visitor User's Password" are pre-populated (if necessary you can supply your own values). Continue to the next step.
- **-** If you are using LDAP, set "Store GS Users in LDAP" to **True** and enter the values from your mappings worksheet. **Complete this step on both the management and production systems.**

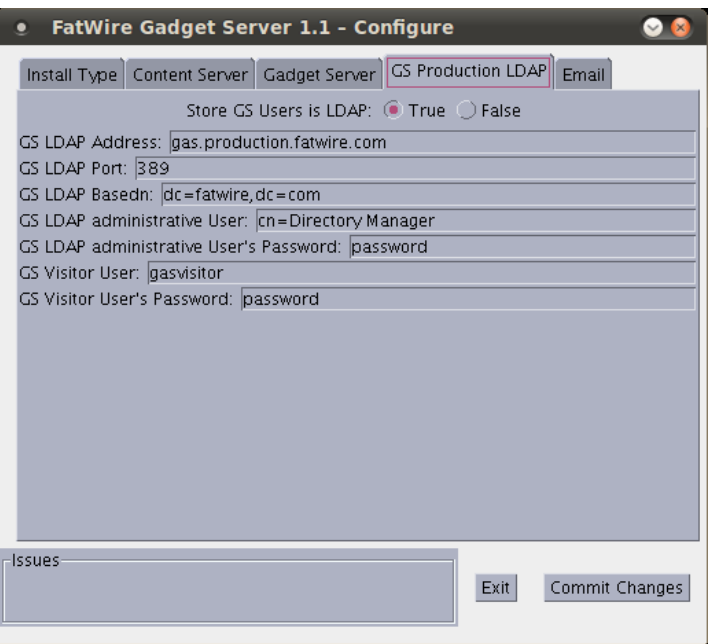

- **f.** Click the **Email** tab:
	- **1)** Enter the values from your mappings worksheet. Set "Require Login to send email" to the value of {use\_mail\_account\_to\_send\_mail}.
	- **2)** Click **Commit Changes**.

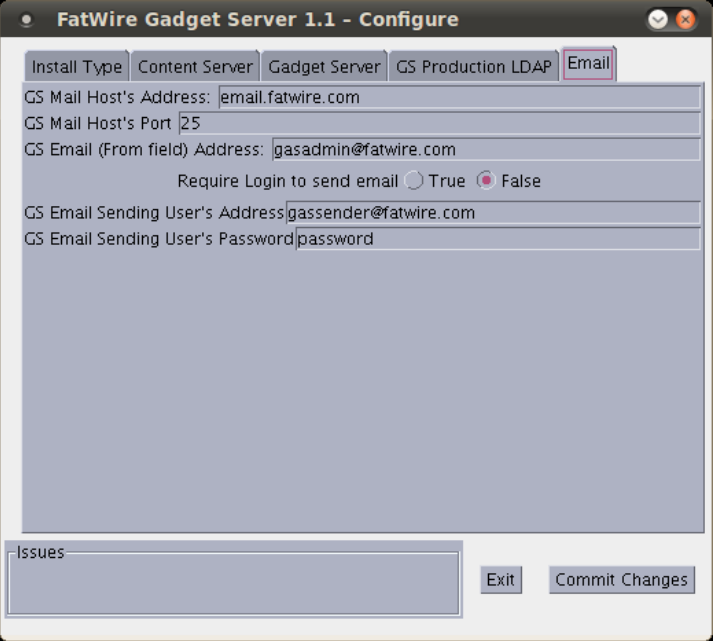

**g.** After the Configuration Tool has completed configuring Gadget Server, click **OK**.

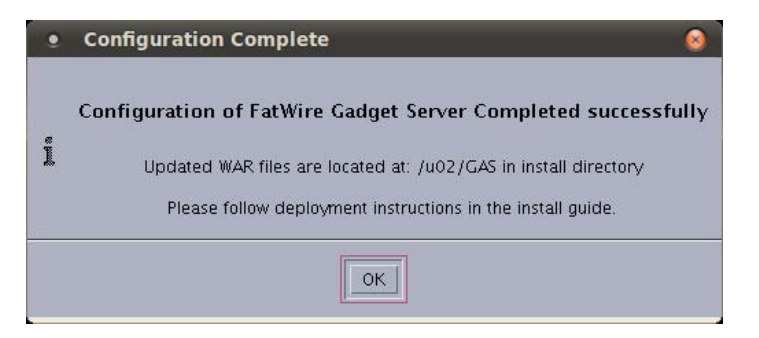

- **h.** Deploy the Gadget Server WAR files at {GASHOME}/install, first on the production application server, then on the management application server (as required by boot order):
	- **-** Dual-Server installations On the production application server, deploy gasboot, gas-os, gas-service, user-service, and visitor cas. On the management application server, deploy gas-admin, gas-boot, gas-os, and gas-service.
	- **-** Single-Server installations On the production application server, deploy gas-boot, gas-os, gas-service, user-service, and visitor cas. On the management application server, deploy gas-admin, gas-os, and gasservice. (Deploy gas-boot only on the production application server. gas-boot is not used on the management environment.)

**8.** Once the WAR files are deployed, proceed to [Chapter 5, "Post-Installation Steps](#page-38-1)" to secure and verify your installation, register the Gadget Server application, and authorize its users.

## <span id="page-24-1"></span><span id="page-24-0"></span>**Installing Gadget Server Silently**

For dual-server installations, complete the following steps on both the management and production systems unless otherwise noted. Notes for single-server installations are provided where necessary:

**1.** Unzip the Gadget Server v1.1.zip file.

**Ex.** /u01/Downloads/GS

- **2.** Copy the gasmanagement and gasproduction folders to the gs\_Configure folder.
- **3.** Creating the home directory: The home directory is where logs, Gadget Server monitoring data, and ZooKeeper data will be stored for Gadget Server. The path to this directory will be the value for {GASHOME} throughout this guide.

**Ex.** /u01/software/GS

- **-** If you wish to have the Configuration Tool create the home directory, skip this step and continue with [step 4.](#page-19-3)
- **-** If you wish to create the home directory, note the following:
	- **-** On management and production systems, we recommend using the same path.
	- **-** On single-server installations, only one {GASHOME} is necessary.
- **4.** Configure two Gadget Server application servers:
	- **-** Dual-server installations: One application server is for the production system, for Gadget Server production applications; the other is for the management system, for Gadget Server management applications.
	- **-** Single-server installations: One application server is for Gadget Server production applications; the other is for Gadget Server management applications.
- **5.** Create a GSsettings.ini file, which is required for running the Configuration Tool in silent mode. The GSsettings.ini file can be created either manually or from the GSsettings.ini of a previous installation. Both methods are provided below.

#### **Single-Server Installations**

Create one GSsettings.ini file.

#### **To create GSsettings.ini manually**

- **a.** Open a blank file named GSsettings.ini in a text editor and add the following properties:
	- **1)** Add all properties from your mappings worksheet [\(page 10\)](#page-9-3), in the format <property>=<value> (one property per line).

**Ex.** {cs\_management\_username}=fwadmin {cs\_management\_password}=xceladmin

#### **Note**

All '=' characters within a property value must be prefixed with a backslash  $(\cdot \setminus \cdot)$ .

**Ex.** {ldap\_username}=cn\=Directory Manager

```
 {ldap_basedn}=dc\=fatwire,dc\=com
```
- **2)** Add the InstallationProductType property and set it to either MANAGEMENT or PRODUCTION depending on your system.
- **b.** Save the changes.

#### **To create GSsettings.ini from a previous installation**

- **a.** Copy the GSsettings.ini file located in the Gadget Server Configuration Tool directory of the previous installation.
- **b.** Open the copied GSsettings.ini in a text editor and make the following changes, ensuring that all  $\cdot$  =  $\prime$  characters within a property value are prefixed with a backslash  $( \vee \vee')$ , as noted above:
	- **1)** Replace the values of the listed properties with the values in your mappings worksheet ([page 10](#page-9-3)).
	- **2)** Change the value of InstallationProductType to MANAGEMENT, PRODUCTION, or SINGLESERVER depending on your system.
- **c.** Save your changes.
- **6.** Copy the GSsettings.ini file to the directory of the Gadget Server Configuration Tool.
- **7.** Set JAVA\_HOME to the jdk folder of the version of Java that will be used. The Java version must be 1.6 or higher.

**Ex.** export JAVA\_HOME=/opt/jdk1.6.0\_20

- **8.** If installing on a Unix environment, verify that the bash shell and sed stream editor are installed and located in the PATH environment variable.
- **9.** Run the Configuration Tool in silent mode:
	- **-** Dual-server installations: Run the configureGS.sh or configureGS.bat script on both the management and production systems, adding the -Dsilent option to specify silent mode. For example:

#### **configureGS.sh -Dsilent**

**-** Single-server installations: Run the configureGS.sh or configureGS.bat script on the system containing both the management and production environments. For example:

#### **configureGS.sh -Dsilent**

**10.** After the Configuration Tool has completed configuring Gadget Server, deploy the Gadget Server WAR files at {GASHOME}/install. Deploy the files first on the production application server, then on the management application server (as required by boot order):

- **-** Dual-Server installations On the production application server, deploy gasboot, gas-os, gas-service, user-service, and visitor cas. On the management application server, deploy gas-admin, gas-boot, gas-os, and gas-service.
- **-** Single-Server installations On the production application server, deploy gas-boot, gas-os, gas-service, user-service, and visitor cas. On the management application server, deploy gas-admin, gas-os, and gasservice. (Deploy gas-boot only on the production application server. gas-boot is not used on the management environment.)
- **11.** Once the WAR files are deployed, proceed to [Chapter 5, "Post-Installation Steps](#page-38-1)" to secure and verify your installation, register gas-admin, and authorize its users.

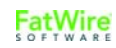

# <span id="page-28-1"></span><span id="page-28-0"></span>Chapter 4 **Installing FatWire Gadget Server Manually**

- **•** [Overview of the Manual Installation Process](#page-29-0)
- **•** [Encrypting Passwords Manually](#page-29-1)
- **•** [Installing Gadget Server](#page-30-0)
- **•** [Configuring Gadget Server to Use the LDAP Identity Provider](#page-36-2)

### <span id="page-29-0"></span>**Overview of the Manual Installation Process**

The manual process for installing Gadget Server requires you to:

- **1.** Manually encrypt passwords (shown on this page).
- **2.** Install Gadget Server by configuring various property files for its applications and deploying the applications [\(page 31\)](#page-30-0).
- **3.** Configure the Gadget Server applications to use the LDAP identity provider ([page 37](#page-36-2)), if you have set up an LDAP server.

### <span id="page-29-1"></span>**Encrypting Passwords Manually**

Before installing Gadget Server, encrypt all passwords as described in ["Mappings](#page-9-4)  [Worksheet," on page 10](#page-9-4) and record them in the worksheet [\(Table 1, on page 10](#page-9-3)).

#### **To encrypt passwords**

**1.** Run the following command:

```
java -jar gs-password-encryptor-1.1.jar
```
**2.** Enter your password into the "Password" field and click **Trim**:

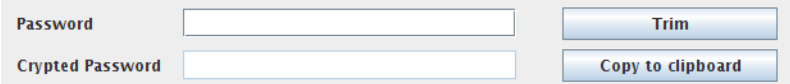

The encrypted password is displayed in the 'Crypted Password' field. For example, Testme is entered as the password; the encrypted password is displayed in the "Crypted Password" field.

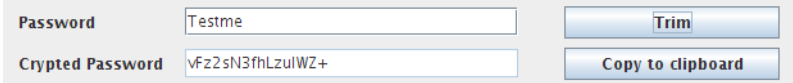

**3.** When you have encrypted all passwords that require encryption and filled out the worksheet, you are ready to install Gadget Server. Continue with ["Installing Gadget](#page-30-0)  [Server," on page 31.](#page-30-0)

### <span id="page-30-0"></span>**Installing Gadget Server**

#### **Note**

Before continuing, ensure that you have completed the following steps:

- **•** ["Prerequisites for Installing FatWire Gadget Server," on page 8](#page-7-1).
- Filled out the worksheet ([Table 1, on page 10](#page-9-3)), using encrypted passwords obtained from the utility described on [page 30.](#page-29-1)
- **•** If you plan to use an LDAP identity provider, you have set up the LDAP server as shown on [page 16.](#page-15-3)

#### **To manually install Gadget Server**

For dual-server installations, complete the following steps on both the management and production systems unless otherwise noted. Notes for single-server installations are provided where necessary:

- **1.** Configure two Gadget Server application servers:
	- **-** Dual-server installations: One application server is on the production system for the Gadget Server production applications; the other is on the management system for the Gadget Server management applications.
	- **-** Single-server installations: One application server is for the Gadget Server production applications; the other is for the Gadget Server management applications.
- **2.** Create a home directory where the logs, Gadget Server monitoring data, and ZooKeeper data will be stored for Gadget Server. The path to the home directory will be the value for {GASHOME} throughout this guide. On management and production systems, we recommend using the same path. On single-server installations, only one {GASHOME} is necessary.

**Ex.** /u01/software/GS

**3.** Create a directory under {GASHOME} for ZooKeeper data.

**Ex.** /u01/software/GS/data

**4.** Create a directory under {GASHOME} for Gadget Server monitoring data.

**Ex.** /u01/software/GS/storage

**5.** Create a directory under {GASHOME} for logs.

**Ex.** /u01/software/GS/logs

- **6.** Unzip the Gadget Server applications.
- **7.** Configure the files that are listed in [Table 2, on page 32](#page-31-1) and described on the referenced pages.
- **8.** If you have set up an LDAP server as shown on [page 16](#page-15-3), configure the Gadget Server applications to use the LDAP identity provider. For instructions, see [page 37.](#page-36-2)
- **9.** Deploy the Gadget Server WAR files first on the production application server, then on the management application server (as required by boot order), as follows:
- **-** Dual-Server installations On the production application server, deploy gasboot, gas-os, gas-service, user-service, and visitor cas. On the management application server, deploy gas-admin, gas-boot, gas-os, and gas-service.
- **-** Single-Server installations On the production application server, deploy gas-boot, gas-os, gas-service, user-service, and visitor cas. On the management application server, deploy gas-admin, gas-os, and gasservice. (Deploy gas-boot only on the production application server. gas-boot is not used on the management environment.)
- **10.** You have completed the installation process. Go to [Chapter 5, "Post-Installation](#page-38-1)  [Steps"](#page-38-1) to secure and verify your installation, register gas-admin, and authorize its users.

## <span id="page-31-0"></span>**Gadget Server Configuration Files**

[Table 2](#page-31-1) lists the Gadget Server applications, their corresponding configuration files, and the pages on which configurable parameters are described.

<span id="page-31-1"></span>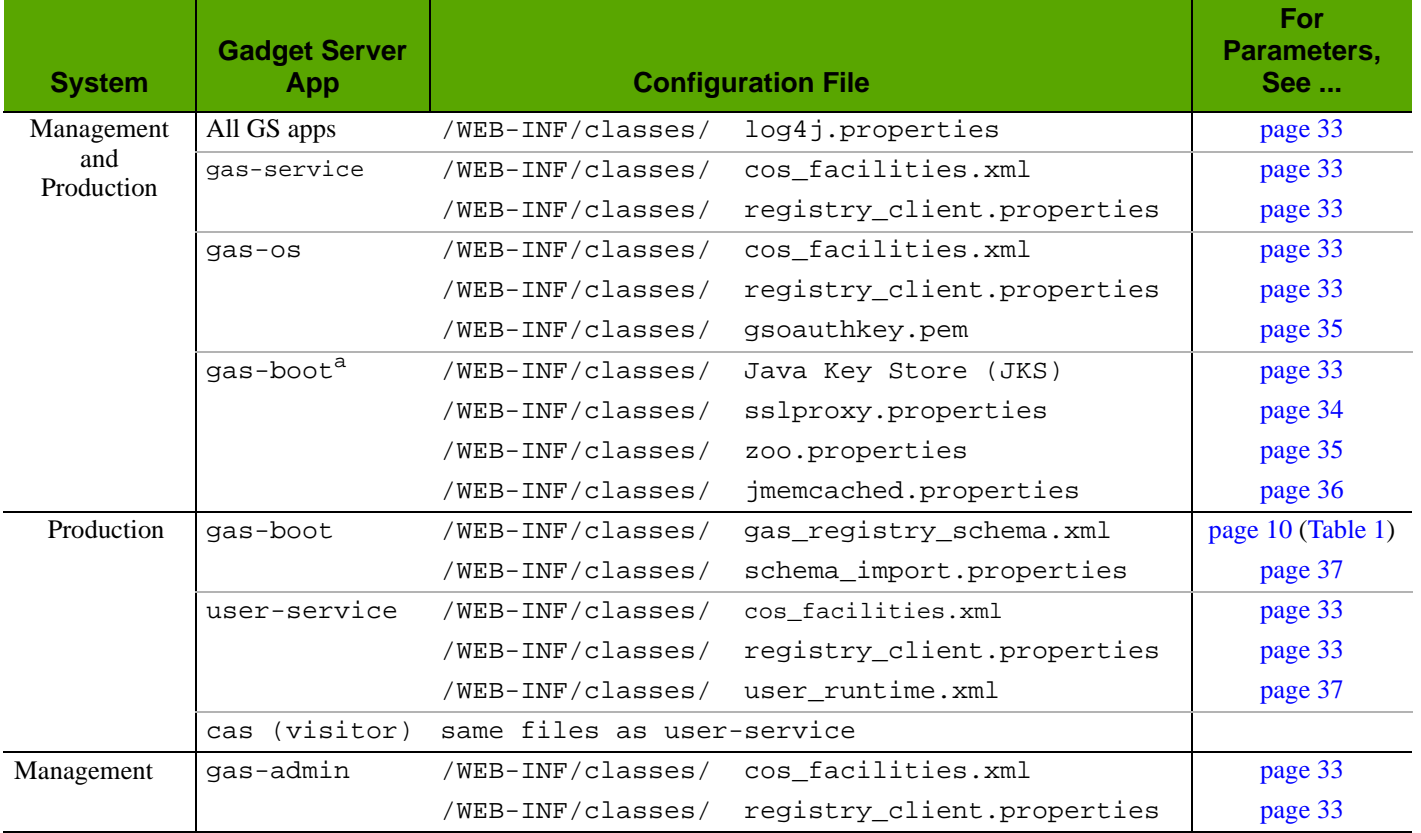

#### **Table 2:** Gadget Server Configuration Files

a. On single-server installations, gas-boot is not used on the management environment.

### <span id="page-32-0"></span>**log4j.properties**

Configure this file as follows for all applications listed in [Table 2, on page 32](#page-31-1).

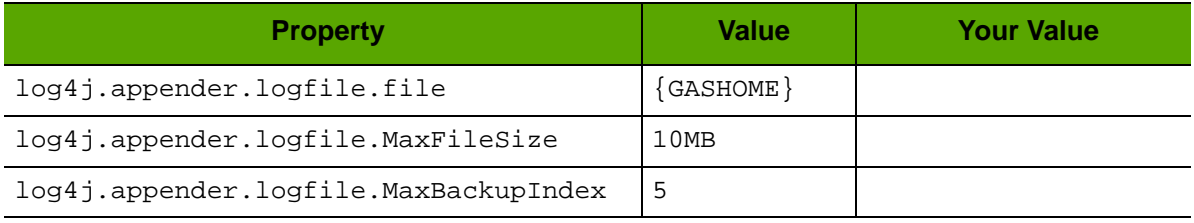

### <span id="page-32-1"></span>**cos\_facilities.xml**

Configure this file as follows for the applications specified in [Table 2, on page 32](#page-31-1):

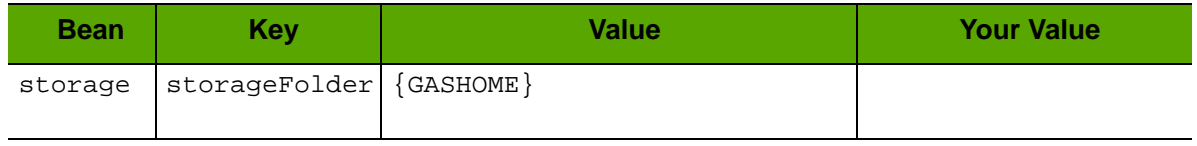

### <span id="page-32-2"></span>**registry\_client.properties**

Configure this file as follows for the applications specified in [Table 2, on page 32](#page-31-1)

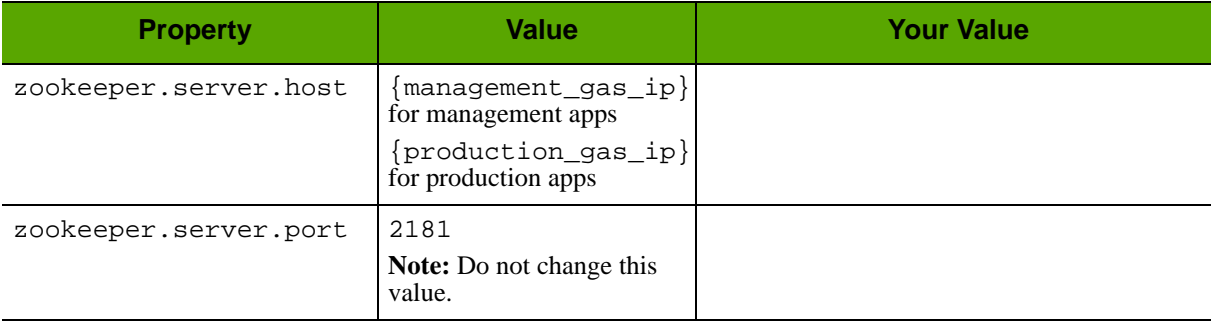

### <span id="page-32-4"></span><span id="page-32-3"></span>**Java Key Store (JKS)**

**FatWire** 

### **Single-Server Installations**

Configure only the production gas-boot application. All URLs that point to gasboot must point to the production gas-boot (the management gas-boot is not used).

Configuring gas-boot instances on management and production starts with the RSA SSL key integration. The Java Key Store file contains the RSA key and must be identical on both the production and management instances of gas-boot. Filename and password information for the Java Key Store are configured in the sslproxy.properties file.

On the management system, gas-boot does not store configurations, but only proxies requests (for configurations) coming from management applications to the production gas-boot. The production gas-boot serves the request with actual data from the ZooKeeper. Management applications connect to management gas-boot, which then connects to production gas-boot via an SSL tunnel. The SSL tunnel properties are in the following files: JKS, sslproxy.properties, zoo.properties, and jmemcached.properties.

Gadget Server ships with the default JKS (cert. jks) containing an RSA key. Gadget Server also ships with a default sslproxy.properties file configured with the cert. jks file name and password information. The default key may be used, but should be regenerated for security reasons.

#### **Note**

When using SSL, the preferred method is to ensure that a valid signed certificate is present and can be accepted by both the management and production servers. Alternatively, you can create your own JKS with RSA key, using the following command:

<JAVA\_HOME>/bin/keytool -genkey -alias sslproxy -keysize 2048 -validity 936500 -keyalg RSA -dname "<dname>" keypass <keypass> -storepass <storepass> -keystore <jks\_filename>

The following example uses default values from the sslproxy.properties file:

keytool -genkey -alias sslproxy -keysize 2048 -validity 936500 -keyalg RSA -dname "CN=fatwire" -keypass fatwire -storepass fatwire -keystore cert.jks

### <span id="page-33-0"></span>**sslproxy.properties**

#### **Single-Server Installations**

Configure sslproxy.properties for only the production instance of gas-boot (the management instance is not used).

The sslproxy.properties file must be reconfigured only if you customized the Java Key Store [\(page 33\)](#page-32-3). The sslproxy.properties file must be identical on the management and production instances of gas-boot and its parameters must specify the same values that were used to generate the Java Key Store file [\(page 33](#page-32-3)).

- If you generated the Java Key Store file, enter the parameter values that you used to generate the file.
- If you used the default Java Key Store (cert. jks), do not modify the default sslproxy.xml file.

The sslproxy.xml file contains the following parameters:

- **•** ssl.cert=<Java\_Key\_Store\_filename>
- **•** ssl.keypass=<keypass>
- **•** ssl.storepass=<storepass>
- **•** ssl.dname=<distinguished\_name>

By default they are set as follows (to match the parameters that were used to generate the default cert.jks file):

- **•** ssl.cert=cert.jks
- **•** ssl.keypass=fatwire
- **•** ssl.storepass=fatwire
- **•** ssl.dname=CN=fatwire

#### <span id="page-34-2"></span><span id="page-34-0"></span>**gsoauthkey.pem**

This is an SSL private key file. The gas-os application uses this key as a default for OAuth gadgets lacking their own consumer credentials. The gas-os application ships with a default private key file. For security reasons we recommend generating a custom key for each gas-os instance (management and production). Generating a custom private key for gas-os requires the OpenSSL tool to be installed. Many Linux distributions come with pre-compiled OpenSSL packages. Windows binaries can be found at http:// www.openssl.org/related/binaries.html.

To generate a custom SSL private key for OAuth:

**1.** Create a gskey.pem file by executing the following command:

```
openssl req -newkey rsa:1024 -days 365 -nodes -x509 -keyout 
  gskey.pem -out gskey.pem -subj /CN=GadgetServerKey
```
**2.** Convert the previously generated certificate from the gskey.pem file to PKCS#8 format in the gsoauthkey.pem file.

#### **openssl pkcs8 -in gskey.pem -out gsoauthkey.pem -topk8 -nocrypt -outform PEM**

**3.** Copy the newly generated gsoauthkey.pem file into the gas-os/WEB-INF/ classes directory. Overwrite the previous directory, if it exists.

#### <span id="page-34-1"></span>**zoo.properties**

#### **Single-Server Installations**

Configure zoo.properties for only the production instance of gas-boot (the management instance is not used).

Configure this file as follows for the gas-boot management and production applications, specified in [Table 2, on page 32:](#page-31-1)

- **•** dataDir: Replace {GASHOME} with the value for your system.
- tempClientPort: Either specify the port that is temporarily used to start the ZooKeeper application, or keep the default value.
- client Port: Either specify the port on which the ZooKeeper application starts, or keep the default value.

**•** sslClientPort: Either specify the port used by the ZooKeeper SSL connections, or keep the default value.

#### **Note**

For dual-server installations, the value of sslClientPort must be the same on both the management and production systems. This port must also be opened on any firewall between management and production. The default value 4181 is appropriate for most installations.

**•** sslHost: Specify the production server host.

### <span id="page-35-0"></span>**jmemcached.properties**

#### **Single-Server Installations**

Configure jmemcached.properties for only the production instance of gas-boot (the management instance is not used).

Configure this file as follows for the gas-boot management and production applications, specified in [Table 2, on page 32:](#page-31-1)

- **•** jmemcached.port: Either specify the port on which the Java memory cache manager starts, or keep the default value.
- jmemcached.sslport: Either specify the port that is used by the Java memory cache manager SSL connections, or keep the default value.

#### **Note**

For dual-server installations, the value of jmemcached.sslport must be the same on both the management and production systems. This port must also be opened on any firewall between management and production. The default value 22322 is appropriate for most installations.

**•** jmemcached.sslHost: Specify the production server host.

### <span id="page-36-0"></span>**schema\_import.properties**

Configure this file as follows for the gas-boot production application, specified in [Table 2, on page 32](#page-31-1):

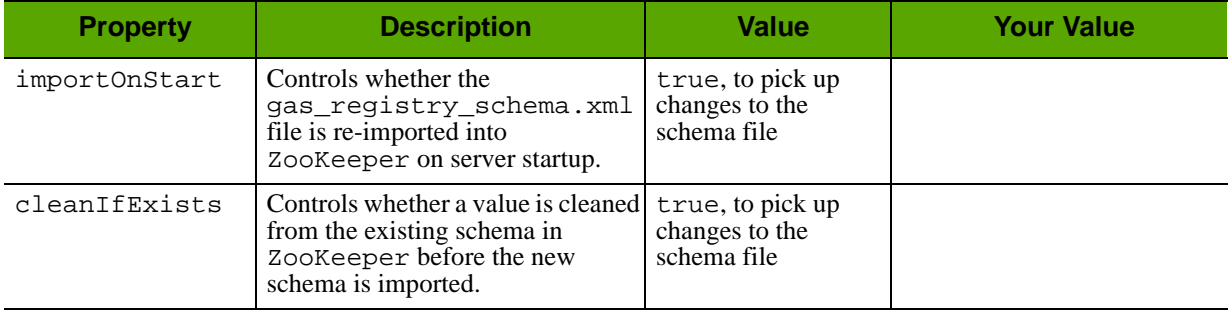

### <span id="page-36-1"></span>**user\_runtime.xml**

This file must be identical for both the cas and user-service applications. Set {cs\_site} in the siteName bean to the value that you specified in the worksheet on [page 10](#page-9-3). If you are setting up an LDAP identity provider, you must also complete the next section, ["Configuring Gadget Server to Use the LDAP Identity Provider](#page-36-2)."

### <span id="page-36-2"></span>**Configuring Gadget Server to Use the LDAP Identity Provider**

#### **Note**

Complete the steps in this section if you have set up a supported LDAP server as shown in ["Installing Gadget Server with a New or Existing LDAP Server," on](#page-15-3)  [page 16](#page-15-3).

#### **To enable the LDAP identity provider**

**1.** In the visitor cas and user-service applications, modify the user\_runtime.xml file as follows:

WEB-INF/classes/user\_runtime.xml

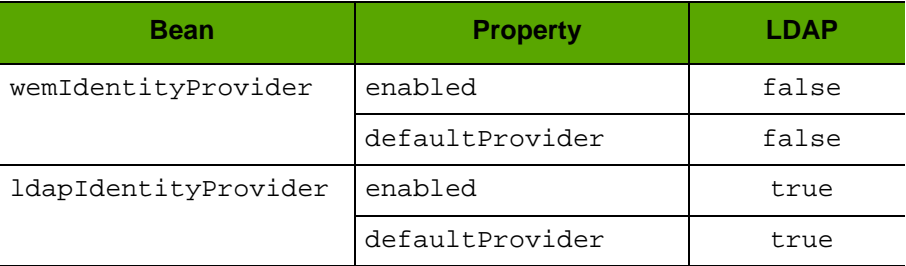

- **2.** Back up deployerConfigContext.xml in cas/WEB-INF and rename deployerConfigContext\_onlyLDAP.xml to deployerConfigContext.xml to allow CAS to pick up changes.
- **3.** In the **new** cas/WEB-INF/deployerConfigContext.xml file, set the following LDAP properties:

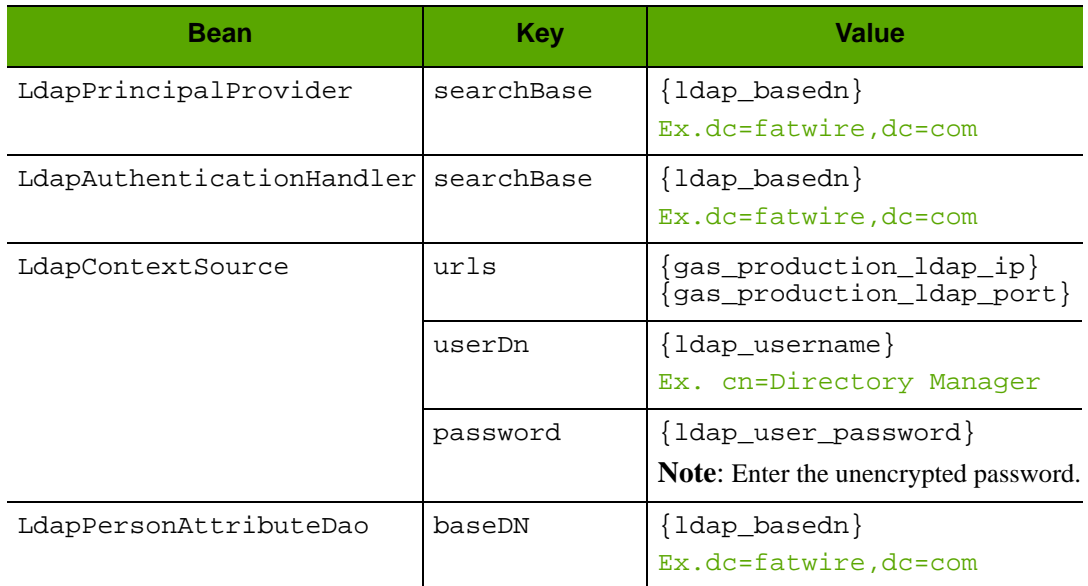

cas/WEB-INF/classes/deployerConfigContext.xml

- **4.** Once you have enabled the LDAP identity provider, deploy the Gadget Server WAR files first on the production application server, then on the management application server (as required by boot order):
	- **-** Dual-Server installations On the production application server, deploy gasboot, gas-os, gas-service, user-service, and visitor cas. On the management application server, deploy gas-admin, gas-boot, gas-os, and gas-service.
	- **-** Single-Server installations On the production application server, deploy gasboot, gas-os, gas-service, user-service, and visitor cas. On the management application server, deploy gas-admin, gas-os, and gasservice. (Deploy gas-boot only on the production application server. gasboot is not used on the management environment.)
- **5.** You have completed the installation process. Go to [Chapter 5, "Post-Installation](#page-38-1)  [Steps"](#page-38-1) to secure and verify your installation, register gas-admin, and authorize its users.

# <span id="page-38-1"></span><span id="page-38-0"></span>Chapter 5 **Post-Installation Steps**

- **•** [Overview](#page-39-0)
- **•** [If Community Server 1.1 is Installed](#page-39-1)
- **•** [Configuring Security](#page-39-2)
- **•** [Enabling Shindig Features](#page-40-1)
- **•** [Verifying Your Gadget Server Installation](#page-41-0)
- **•** [Enabling Gadget Server](#page-43-0)

### <span id="page-39-0"></span>**Overview**

Having installed Gadget Server, you are ready to secure your installation and verify your installation by testing the URLs of the Gadget Server applications. You will then register the gas-admin application with the WEM Framework of the management system, authorize yourself, and authorize others to use gas-admin.

## <span id="page-39-1"></span>**If Community Server 1.1 is Installed**

Verify that Zookeeper and JMemcached in cos-boot and gas-boot are using different ports.

## <span id="page-39-2"></span>**Configuring Security**

Recommended security measures are the following:

- **•** [Securing Ports](#page-39-3)
- **•** [Creating Certificates, JKS, and Private Keys](#page-39-4)
- **•** [Specifying OAuth Consumer Credentials](#page-40-0)

### <span id="page-39-3"></span>**Securing Ports**

- **•** The following ports should be accessible only from the local machine, to decrease the possibility of leaking information:
	- **-** ZooKeeper port (2181, by default). This port is configured in the clientPort property of the gas-boot/WEB-INF/classes/zoo.properties file.
	- **-** JMemcached port (11211, by default). This port is configured in the jmemcached.port property of the gas-boot/WEB-INF/classes/ jmemcached.properties file.
- **•** Open the following SSL gas-boot ports on the delivery host:
	- **-** ZooKeeper SSL port (4181, by default). This port is configured in the sslClientPort property of the gas-boot/WEB-INF/classes/ zoo.properties file.
	- **-** JMemcached SSL port (22322, by default). This port is configured in the jmemcached.sslport property of the gas-boot/WEB-INF/classes/ jmemcached.properties file.

### <span id="page-39-4"></span>**Creating Certificates, JKS, and Private Keys**

**•** Create a custom JKS (Java Key Storage) with custom RSA key in the gas-boot application. For instructions, see ["Java Key Store \(JKS\)," on page 33](#page-32-4).

#### **Note**

The file (cert. jks, by default) must be identical for both gas-boot instances.

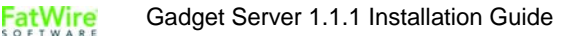

**•** Create a custom Private Key, gsoauthkey.pem for the gas-os application. For instructions, see ["gsoauthkey.pem," on page 35](#page-34-2).

#### **Note**

We recommend creating two gsoauthkey.pem files, one for each of the gas-os applications.

### <span id="page-40-0"></span>**Specifying OAuth Consumer Credentials**

Consumer credentials are the consumer key and consumer secret (for definitions and other information, see the *Gadget Server User's Guide*). Specify the following sets of consumer credentials in the gas-boot/WEB-INF/classes/gas\_registry\_schema.xml file:

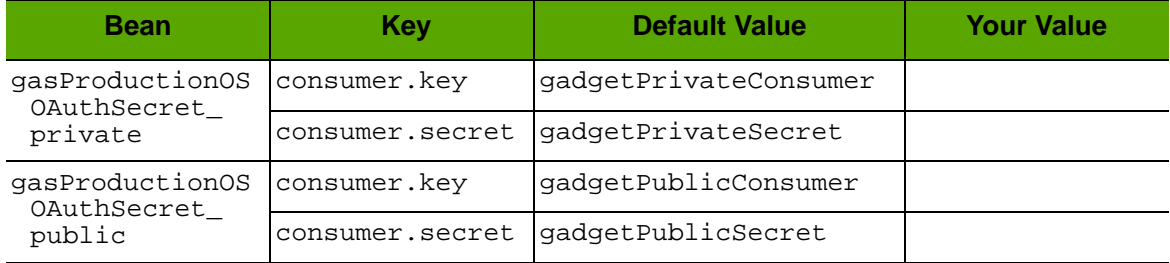

## <span id="page-40-1"></span>**Enabling Shindig Features**

Gadgets that are either developed for *iGoogle* or use *iGoogle* features may require you to enable extra Shindig features for Gadget Server in order for those gadgets to render properly. If you enable these Shindig features, Gadget Server downloads the third-party libraries necessary for rendering the gadgets that require them from the Shindig website. **For Gadget Server to download the necessary third-party libraries, you must have access to the internet.**

If you wish to enable additional Shindig features for Gadget Server, you must uncomment the following lines in the gas-os/WEB-INF/classes/gas\_features.txt file in both gas\_os applications (management and production):

```
# features/analytics/feature.xml
```

```
# features/com.google.gadgets.analytics/feature.xml
```

```
# features-extras/org.jquery.core-1.4.2/feature.xml
```
#### **Note**

Once the additional Shindig features are enabled, restart both the management and production application servers for the changes to take effect.

## <span id="page-41-0"></span>**Verifying Your Gadget Server Installation**

You will verify your installation by testing the URLs of the Gadget Server applications.

#### **Note**

URLs in this section are used only to verify that Gadget Server is correctly installed; they must not be used to invoke the Gadget Server application for content management operations. The Gadget Server application must be registered with and accessed from the WEM Framework.

- **1.** Start Content Server's application server before starting Gadget Server's application servers. **The production application servers must be fully started before the management application servers are started.**
- **2.** Verify the following applications:
	- **a.** Verify the visitor cas application:

```
http://{production_gas_ip}:{production_gas_port}/cas/login
```
**Ex.** http://gas.production.fatwire.com:8580/cas/login

A successful connection displays the CAS login form. Sign in as {gasvisitor\_username}/{gasvisitor\_password}. If the user name and password are valid, the "Log In Successful" message is displayed.

**b.** Verify the user-service application:

A successful connection displays the "Welcome to User Service" message: http://{production\_gas\_ip}:{production\_gas\_port}/userservice

**Ex.** http://gas.production.fatwire.com:8580/user-service

**c.** Verify the gas-service applications:

A successful connection displays the "Welcome to GS Service" message.

**-** To verify the management gas-service application, open the following URL:

http://{management\_gas\_ip}:{management\_gas\_port}/gasservice

**Ex.** http://gas.management.fatwire.com:8580/gas-service

**-** To verify the production gas-service, open the following URL:

http://{production\_gas\_ip}:{production\_gas\_port}/gasservice

**Ex.** http://gas.production.fatwire.com:8580/gas-service

**d.** Verify the gas-os applications:

A successful connection displays the "Welcome to GS OpenSocial Container" message.

**-** To verify the management gas-os application, open the following URL: http://{management\_gas\_ip}:{management\_gas\_port}/gas-os **Ex.** http://gas.management.fatwire.com:8580/gas-os

- **-** To verify the production gas-os application, open the following URL: http://{production\_gas\_ip}:{production\_gas\_port}/gas-os **Ex.** http://gas.production.fatwire.com:8580/gas-os
- **e.** Verify the gas-admin application:
	- **1)** Log in to the Gadget Server interface as a general administrator:

```
http://{management_gas_ip}:{management_gas_port}/gas-
   admin/start.jsp?siteid=<site_name>
```

```
Ex. http://gas.management.fatwire.com:8580/gas-admin/
   start.jsp?siteid=FirstSiteII
```
**2)** In the CAS login form, sign in as a general administrator (fwadmin/ xceladmin by default).

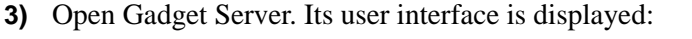

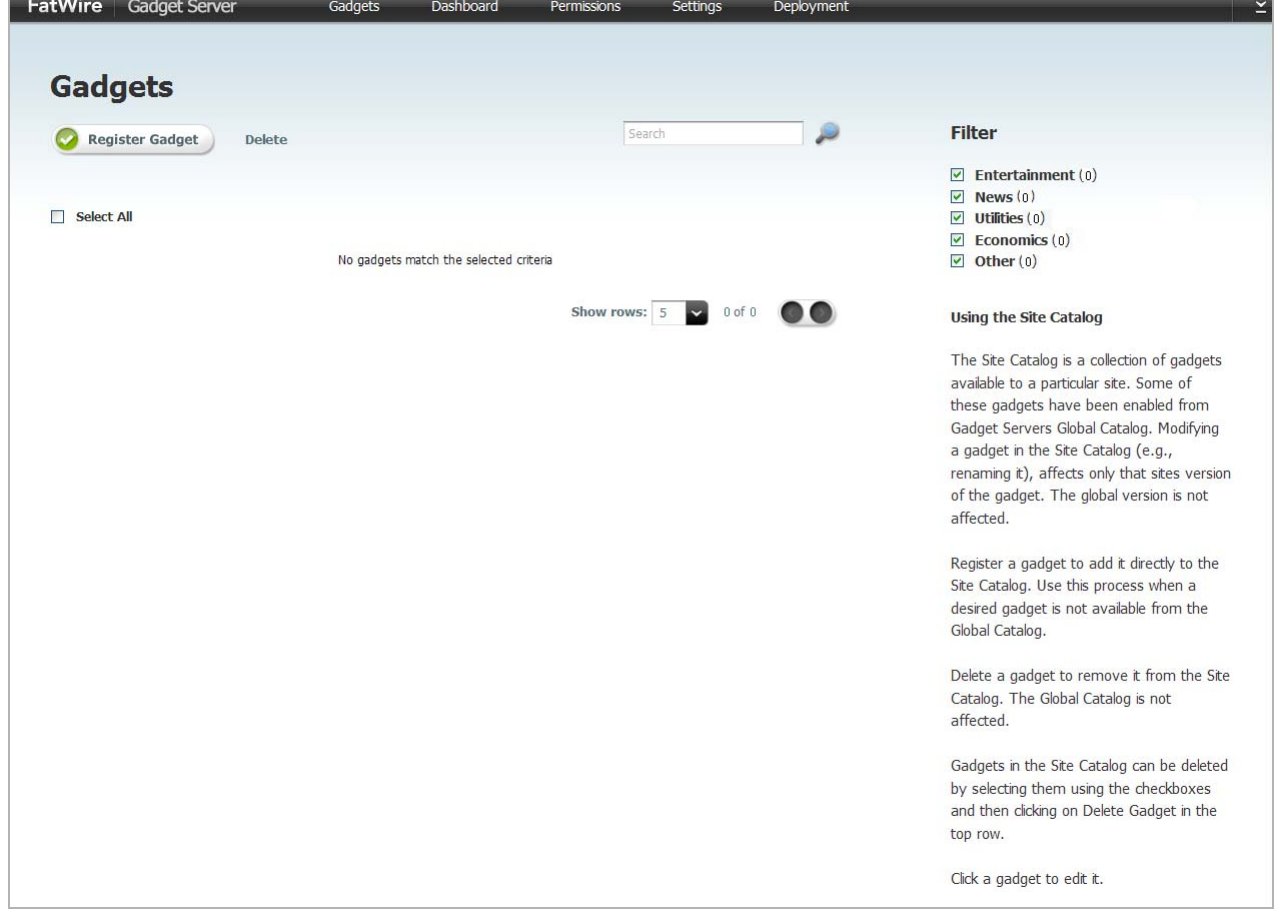

**3.** When all tests have been successfully completed, continue to the next section to register the Gadget Server application with the WEM Framework.

## <span id="page-43-0"></span>**Enabling Gadget Server**

- **•** [Registering the Gadget Server Application](#page-43-1)
- **•** [Authorizing Users to Work with the Gadget Server interfaces](#page-44-0)

### <span id="page-43-1"></span>**Registering the Gadget Server Application**

In this section, you will register the Gadget Server application with the WEM Framework on the management system. Registration displays the Gadget Server application icon on the login page and WEM banner, lists the application on the **Apps** page, and enables the WEM Framework to render the application's interface.

#### **To register the Gadget Server application**

- **1.** On the management system, log in to the Content Server Advanced interface as a general administrator (fwadmin/xceladmin by default).
- **2.** On the **Admin** tab, select **Site** > **AdminSite**, and register the application as follows:
	- **a.** Create an FW\_View asset with the following values:
		- **Name**: Gasview (or a name of your own choice)
		- **- Parent Node**: frame1
		- **- View Type**: Iframe

```
Source Url: http://
            {management_gas_ip}:{management_gas_port}/
           gas-admin/WemContext.gas
```
- **b.** Create an FW Application asset with the following values:
	- **Name**: GS (or a name of your own choice)
	- **- Icon URL**: wemresources/images/icons/apps/ GadgetServer.png ( <mark>)</mark>
	- **- Active Icon URL**: wemresources/images/icons/apps/ GadgetServerActive.png
	- **- Layout type**: Layout Renderer
	- **- Layout URL**: wemresources/layout/admin.html
	- **-** Add the new FW\_View asset as an associated view by selecting it from the **History** tab (located on the tree in the left-hand panel) and clicking **Add Selected Items**. Click **Save Changes**.
- **3.** Log in to the WEM Framework as a general administrator (fwadmin/xceladmin), select **AdminSite**, click the WEM Admin icon, click **Apps** in the menu bar, and check that Gadget Server is listed on the **Apps** page.
- **4.** Continue to the next section to authorize access to the Gadget Server interfaces.

### <span id="page-44-0"></span>**Authorizing Users to Work with the Gadget Server interfaces**

Detailed information about user authorization is available in the *Gadget Server User's Guide*. For a quick start, follow the steps below:

#### **To authorize users to work with Gadget Server interfaces**

- **1.** Log in to the WEM Framework:
	- **a.** Log in to the WEM Admin interface (management system) as a general administrator (the default credentials are fwadmin/xceladmin). Access WEM Admin at the following URL:

http://<server>:<port>/<context>/login

where  $\leq$  server> is the host name or IP address of the server running WEM, and <context> is the name of the web application that was deployed on <server>. Depending on how the system was set up, you may also need to include the port number.

**b.** If you are logging in for the first time, select **AdminSite** from the drop-down menu, and click the **Admin** icon.

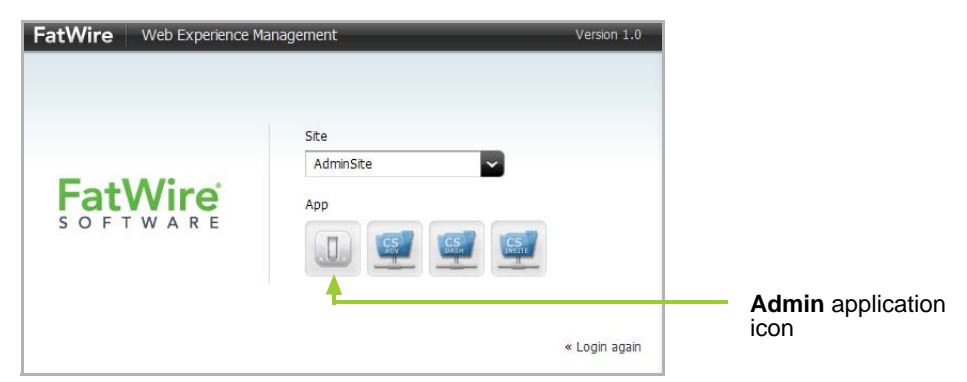

- **2.** Assign the Gadget Server application to {cs\_site}:
	- **a.** In the menu bar, click **Apps**.
	- **b.** Mouse over the Gadget Server application name and select **Manage App**.
	- **c.** In the "Manage App" screen, click **Assign to Sites**.
	- **d.** Select {cs\_site} to run the Global Gadget Catalog interface.
	- **e.** Select the GeneralAdmin role for the Gadget Server application.
- **3.** Assign the Gadget Server application to a site other than  $\{cs\_site\}$  to run the Gadget Server User interface.

#### **Note**

To assign the Gadget Server application to sites other than {cs\_site}, you must first create or select the sites on the management system, then mirror the sites to the production system.

- **a.** In the menu bar, click **Apps**.
- **b.** Mouse over the Gadget Server application name and select **Manage App**.
- **c.** In the "Manage App" screen, click **Assign to Sites**.
- **d.** Select the desired site, other than {cs\_site}, on which you wish to run the Gadget Server User interface.
- **e.** Select the following roles for the Gadget Server application: GeneralAdmin, SiteAdmin, and Designer.
- **4.** Authorize users to access Gadget Server's interfaces. In this step you will assign users to  $\{\text{cs\_site}\}\$  or the site(s) running the Gadget Server User interface, and assign to each user at least one of the roles that was assigned to gas-admin. (Sharing at least one role to an application and a user on the same site grants the user access to the application on that site):
	- **a.** In the menu bar, select **Sites**.
	- **b.** Mouse over the site to which the Gadget Server application is assigned and select **Manage Site Users**.
	- **c.** In the "Manage Site Users" screen, complete one or both of the following steps, as necessary:
		- **-** To assign roles to an existing site user, mouse over the user's name and select **Assign Roles to User**.
		- **-** To assign a user to the site and assign roles to the user, click **Assign Users >** *select the name of the user you wish to assign to the site* **> Continue**.
	- **d.** In the "Assign Roles to User" screen, select at least one of the following roles: **GeneralAdmin**, **SiteAdmin**, **Designer**, (see [Table 3](#page-45-0) for permissions associated with each role).

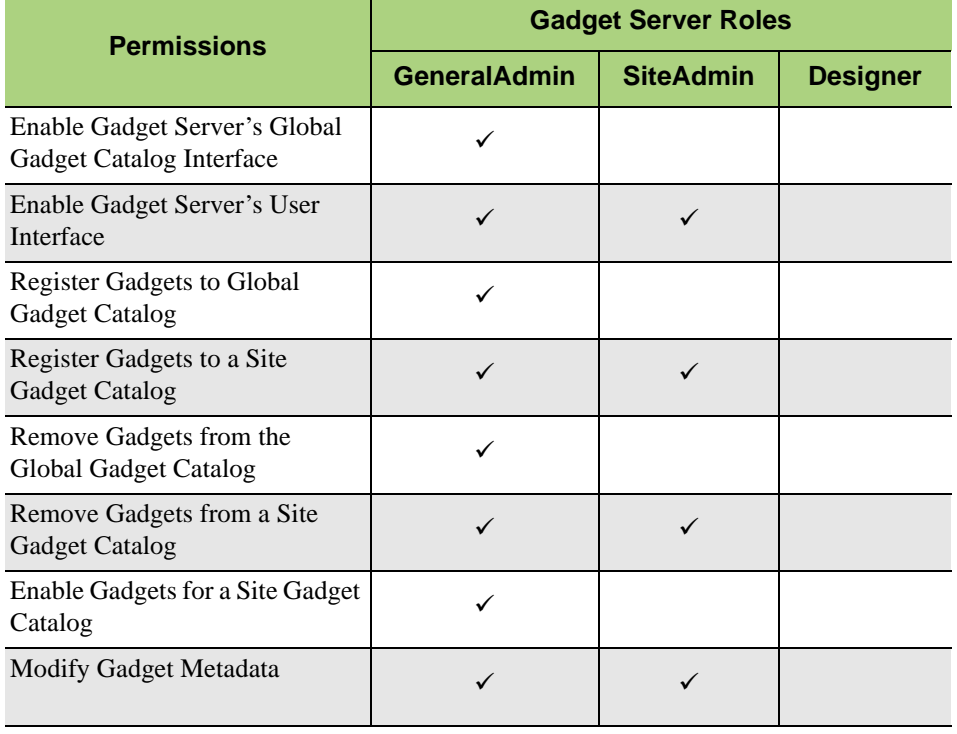

#### <span id="page-45-0"></span>**Table 3:** Gadget Server permissions and roles

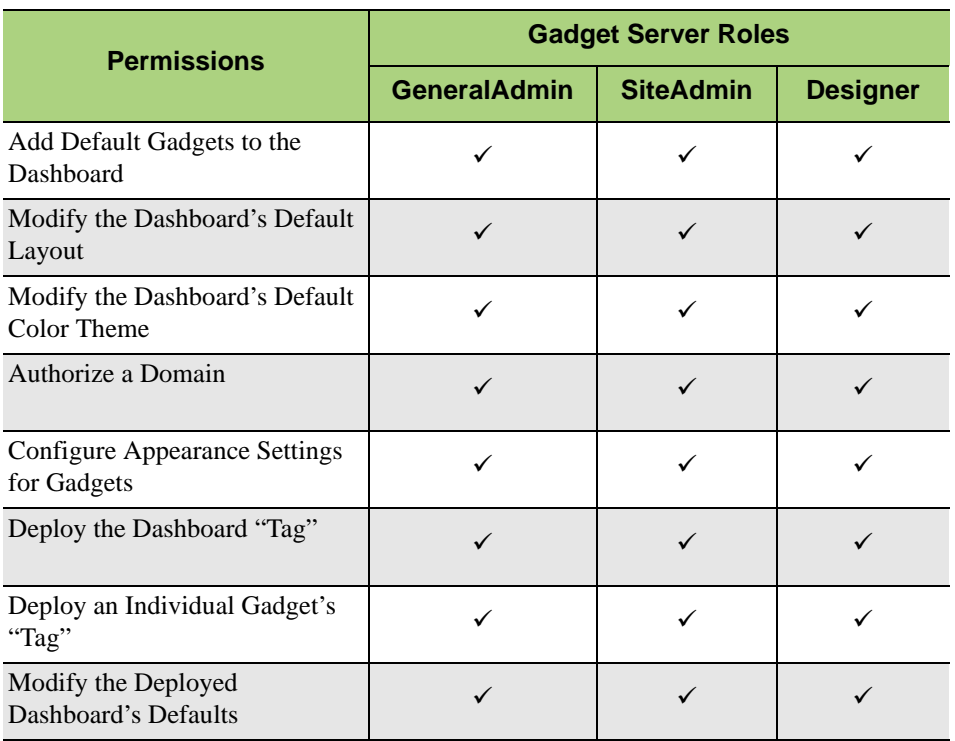

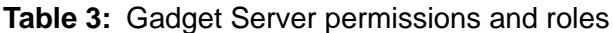

**5.** Click **Save and Close**.

#### **Note**

Verify that the site administrator is a member of the REST security group SiteAdmin\_AdminSite. For instructions on adding a user to a group, see the *WEM Framework Administrator's Guide*.

- **6.** Verify the user's access to Gadget Server:
	- **a.** Log in to the WEM Framework as one of the new Gadget Server users.
	- **b.** If the user is a general administrator, access the global gadget catalog by selecting {cs\_site} and the Gadget Server icon:

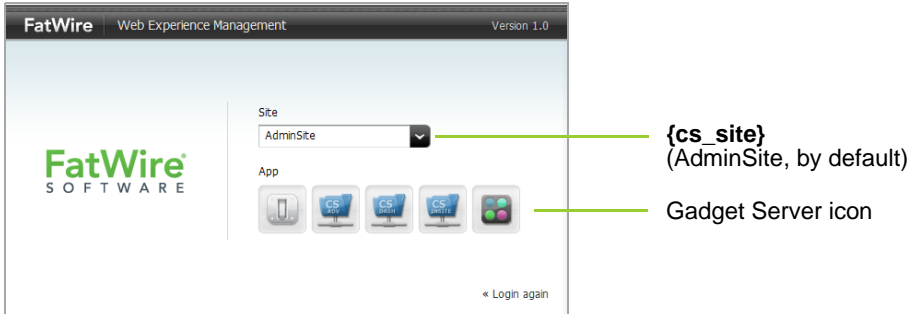

**-** If the user is not a general administrator, select the site running the Gadget Server user interface and click the Gadget Server icon:

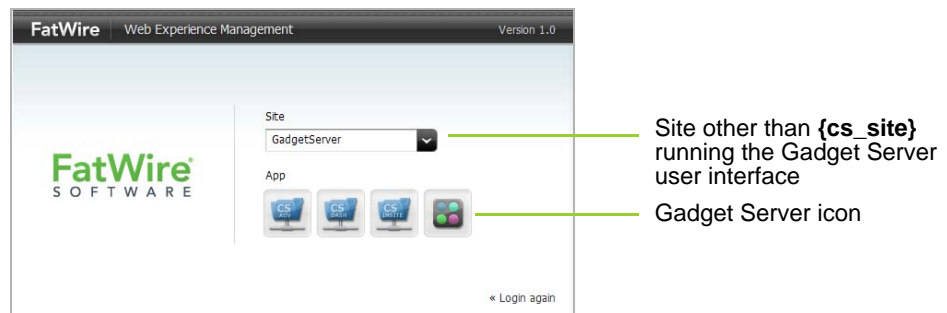

- **7.** Your interface is one of the following:
	- **-** If you selected {cs\_site}, the Global Gadget Catalog interface is displayed:

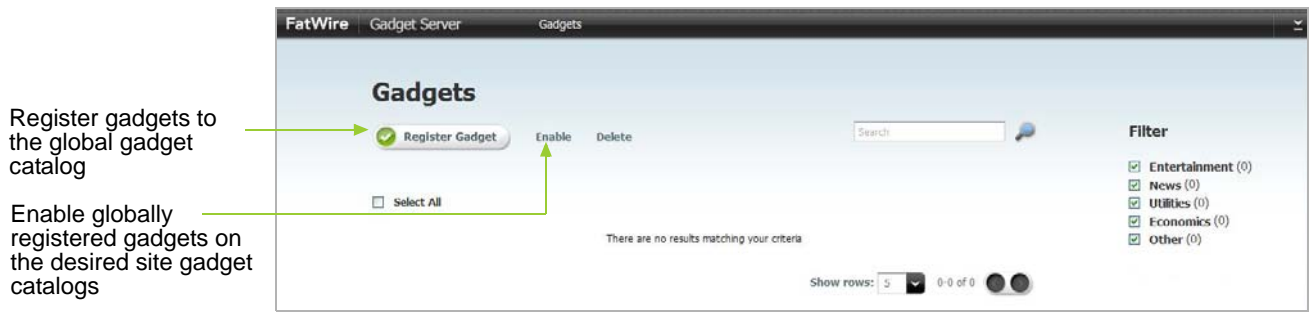

**-** If you selected a site other than {cs\_site} to which gas-admin is assigned, the Gadget Server User interface is displayed:

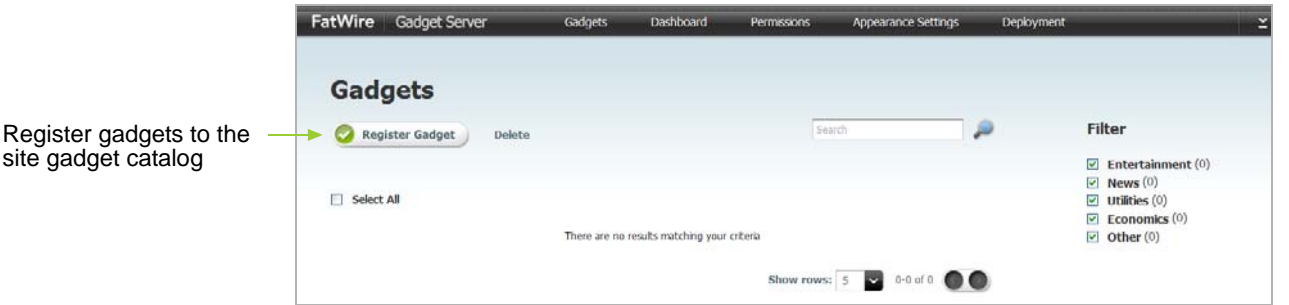

## <span id="page-47-0"></span>**Next Steps**

- **•** If you wish to install Sample Gadgets, continue to [Chapter 6, "Adding Sample](#page-48-1)  [Gadgets](#page-48-1)."
- **•** For information and instructions about using Gadget Server, see the *Gadget Server User's Guide*.

# <span id="page-48-1"></span><span id="page-48-0"></span>Chapter 6 **Adding Sample Gadgets**

- **•** [Prerequisites for Installing Sample Gadgets](#page-49-0)
- **•** [Installing the Gadget Server Samples Module](#page-50-0)

## <span id="page-49-0"></span>**Prerequisites for Installing Sample Gadgets**

Content Server ships with the following sample gadgets:

ListGadget, RSSGadget, ThumbListGadget, and SlideshowGadget

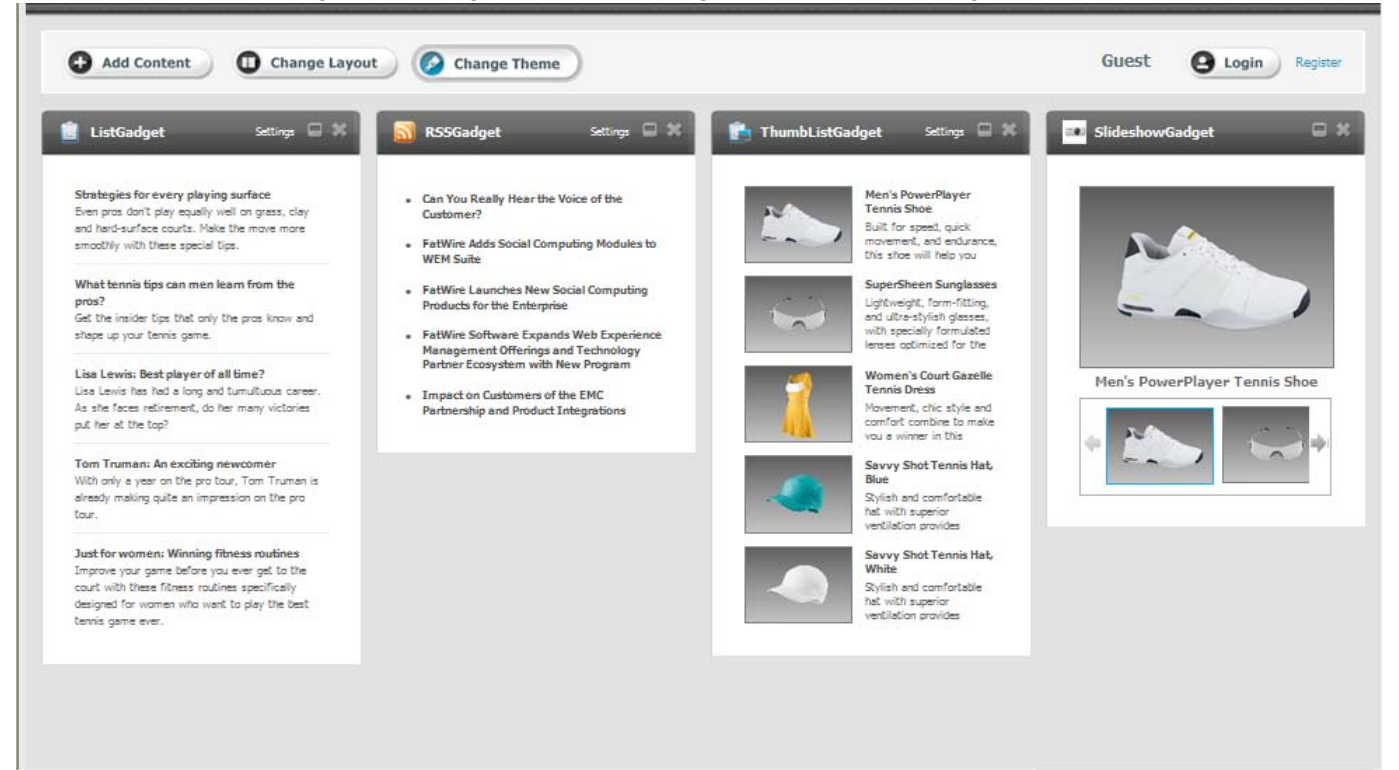

The sample gadgets must be installed on the FirstSite II sample site. The site must be enabled to store demo data:

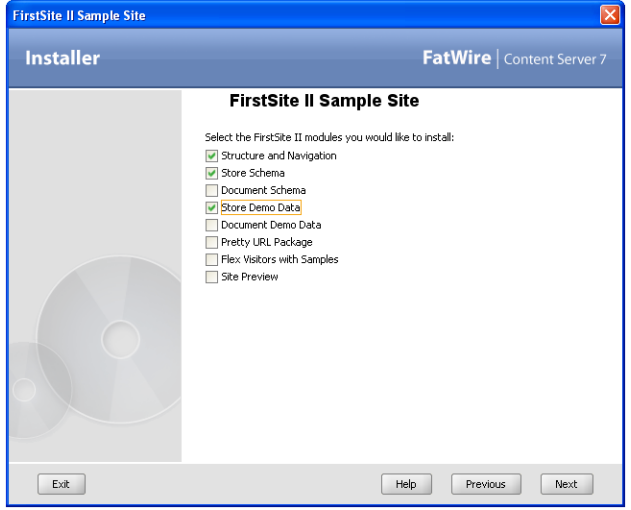

If your target Content Server system does not have FirstSite II, install the sample gadgets on a separate Content Server system that is running FirstSite II with **Store Demo Data** enabled, then publish FirstSite II to the target system.

## <span id="page-50-0"></span>**Installing the Gadget Server Samples Module**

Installing sample gadgets installs the following components:

- **•** FW\_CSGadget asset type (used to create gadgets)
- **•** Sample gadgets (assets of type FW\_CSGadget)
- **•** Templates for rendering the gadgets
- **•** Assets that provide content for the sample gadgets. The assets are instances of FirstSite II asset types.

#### **To install sample gadgets**

- **1.** If your management Content Server system is not running FirstSite II with **Store Demo Data** enabled, create a separate Content Server system. At the end of the installation process, you will publish FirstSite II with sample gadgets to the management Content Server.
- **2.** Extract the installation file named GadgetServer\_v1.1.zip to the host machine. Extracting this zip file creates a subdirectory named GS\_Samples.

```
Note
```
Do not change the name of this subdirectory or any of its subdirectories, and make sure that you retain the archived directory structure. Otherwise, the installer will fail.

- **3.** Run the Gadget Server Integration Installer script:
	- **-** Windows: gsInstall.bat
	- **-** Unix: gsInstall.sh
- **4.** In the "Welcome" screen, click **Next**.

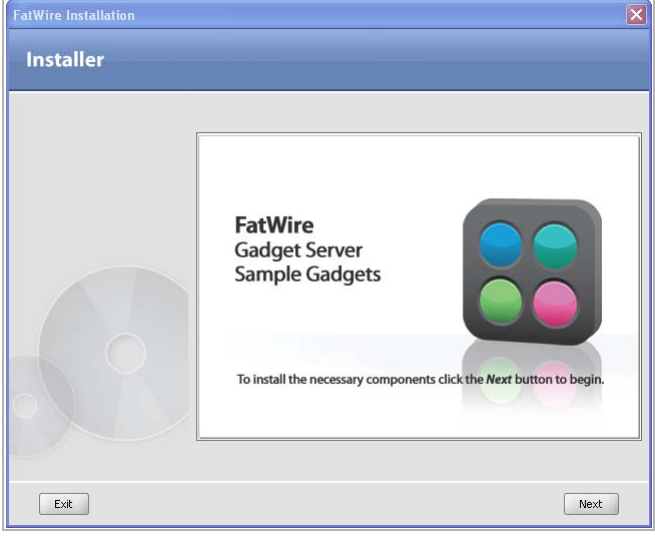

**5.** In the "FatWire License Agreement" screen, select **I accept** and click **Next**.

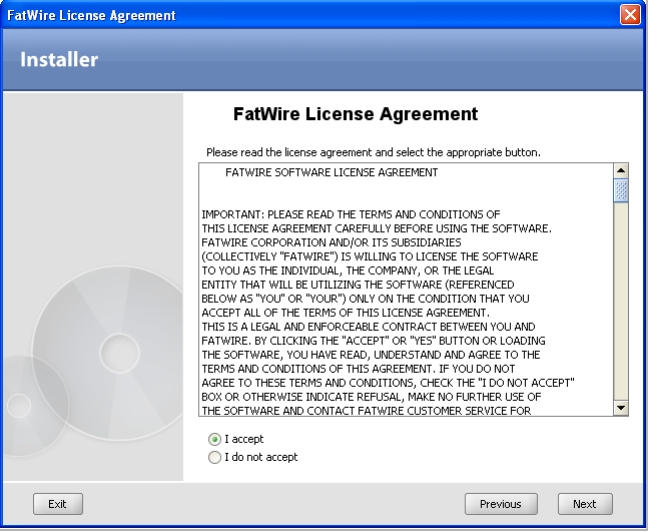

**6.** In the "Installation Directory and License File" screen, enter the path to your Content Server installation directory.

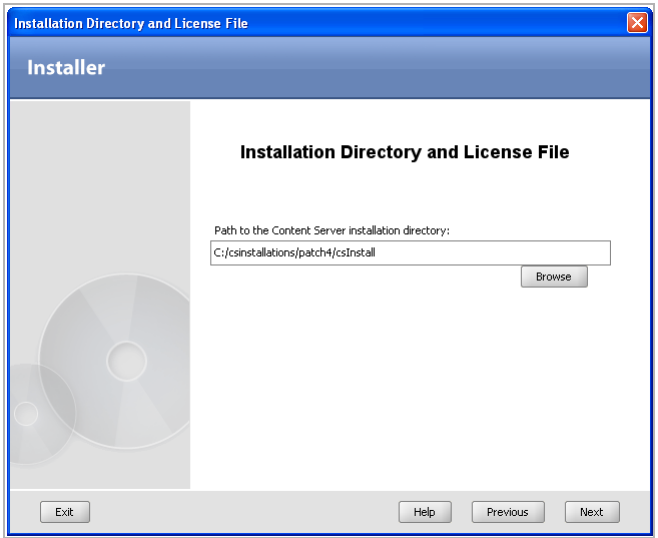

**7.** Select **Gadget Server - Sample Gadgets**.

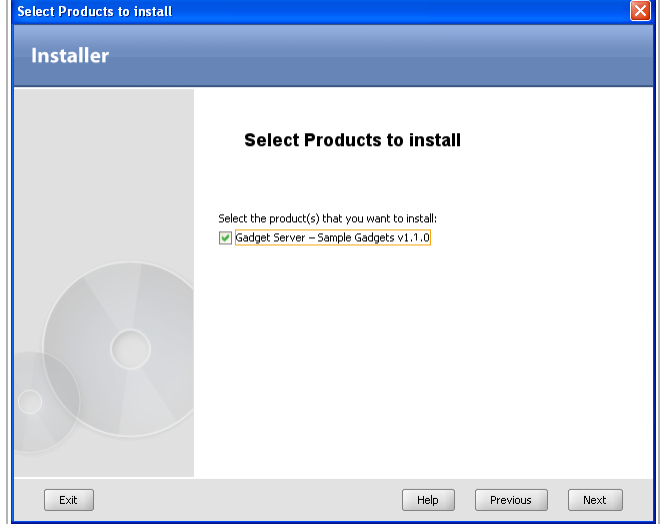

The following components will be installed:

- **-** FW\_CSGadget asset type (used to create gadgets)
- **-** Sample gadgets (assets of type FW\_CSGadget)
- **-** Templates for rendering the gadgets
- **-** Assets that provide content for the sample gadgets. The assets are instances of FirstSite II asset types.
- **8.** In the "Clustering" screen, determine whether you are installing the sample gadgets on a single server or a secondary cluster member. Click **Next**.

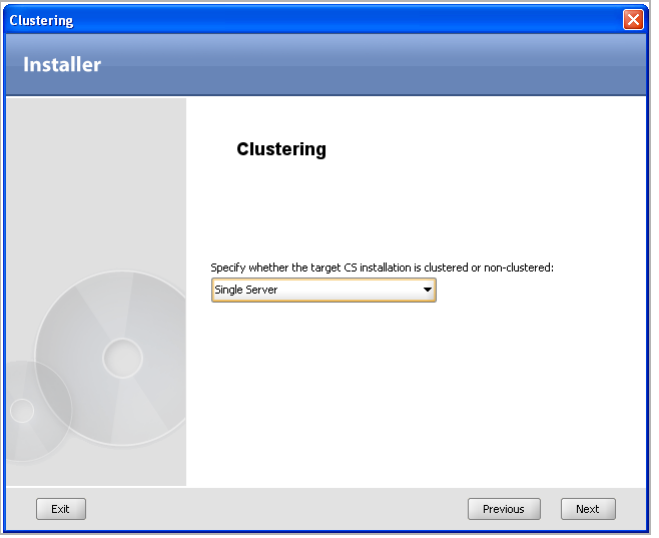

**9.** In the "Enter Gadget Server Information" screen, select either **http** or **https**, and then enter the host name and port number of your Gadget Server installation.

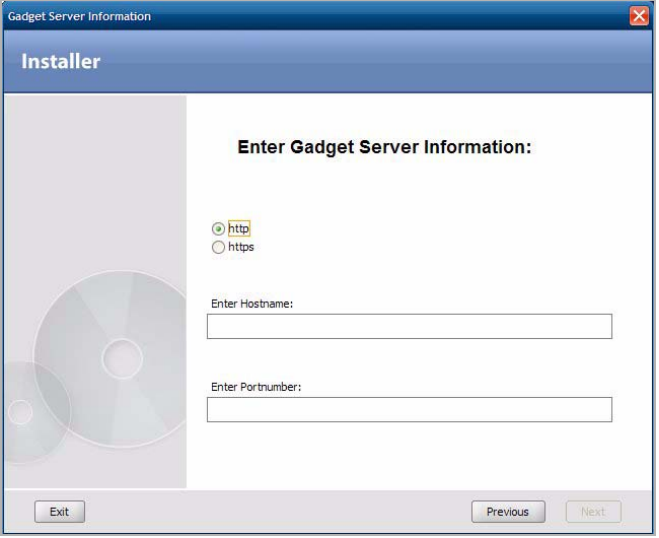

#### **10.** Click **Next**.

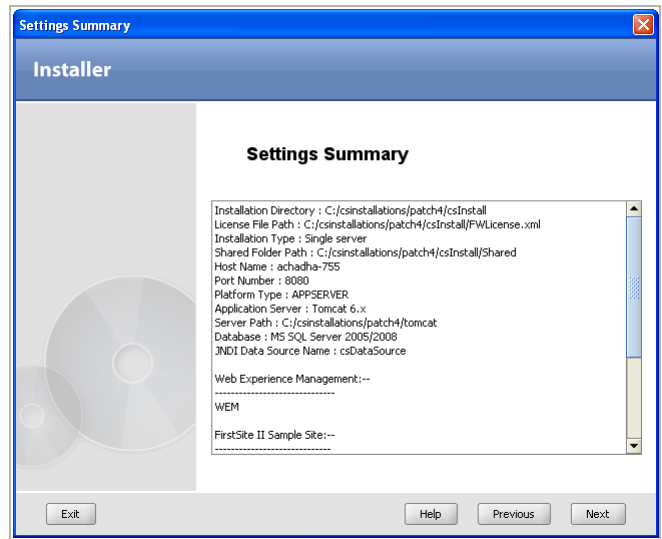

**11.** During the installation, the "Installation Progress" dialog box appears. Click **Install** to begin the installation.

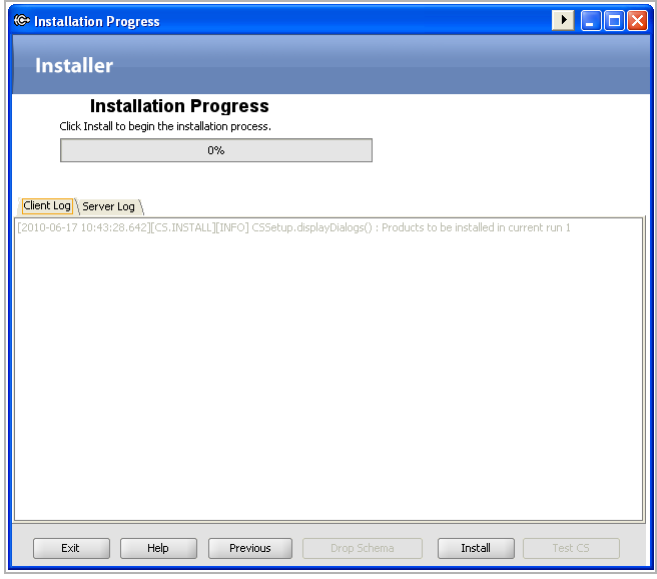

**12.** When the "Installation Actions" dialog box opens, start your Content Server installation, and click **Test** to test your Content Server installation. Click **OK**.

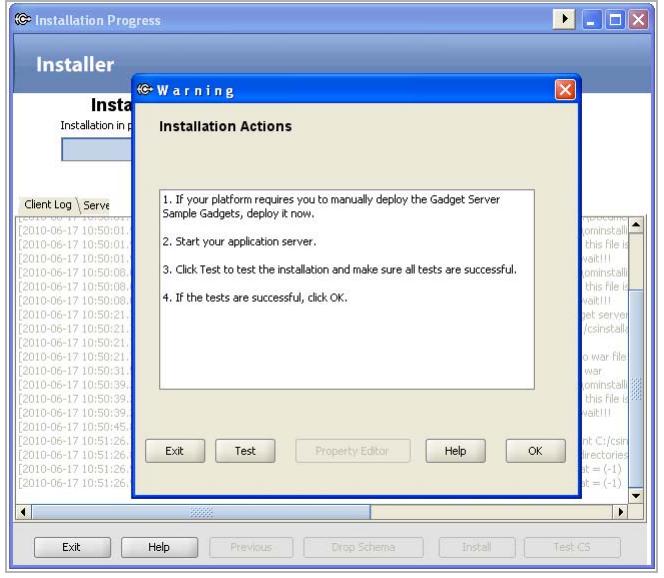

**13.** When the installation is complete, click **OK**.

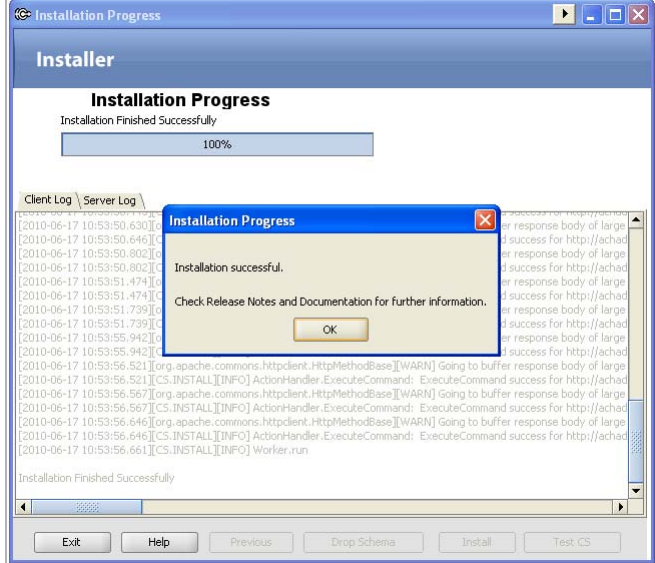

- **14.** Register the sample gadgets in either the Gadget Server global gadget catalog or site gadget catalog. For instructions, see "Registering Gadgets" in the *Gadget Server User's Guide*. To register gadgets you need to enter their descriptor URLs. Follow the instructions below to locate the gadgets' descriptor URLs:
	- **a.** Log in to the Content Server Advanced interface with the credentials of a general administrator (for example, fwadmin/xceladmin).
	- **b.** Select the FirstSite II sample site.
	- **c.** In the button bar, click **Search**.

The list of asset types is displayed. Make sure that the **CS-Based Gadget** asset type is included in this list:

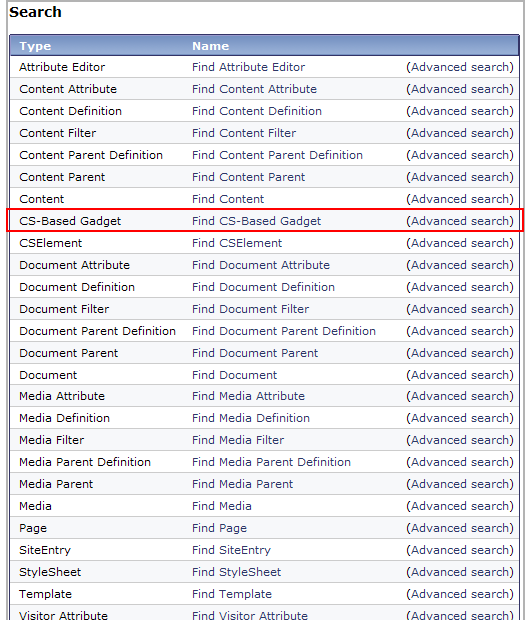

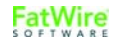

- **d.** In the list of asset types, click **Find CS-Based Gadget**.
- **e.** In the "Search for FW\_CSGadget" screen, click **Search**.
- **f.** Preview any of the sample CS-Based Gadget assets.
- **g.** In the "Template" field, select **ListSiteGadgets**.

The gadget descriptor URLs will look similar to the following:

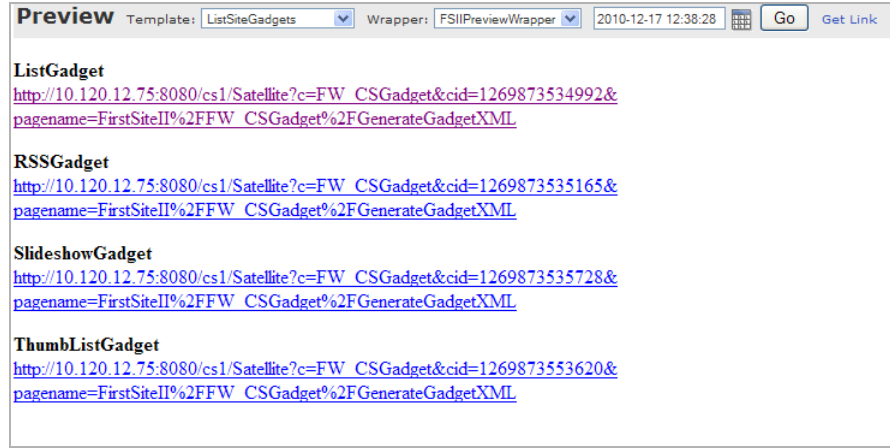

Once you successfully register the sample gadgets, they are displayed as thumbnails on either the global gadget catalog or a site gadget catalog, depending on how you registered the gadgets. For example:

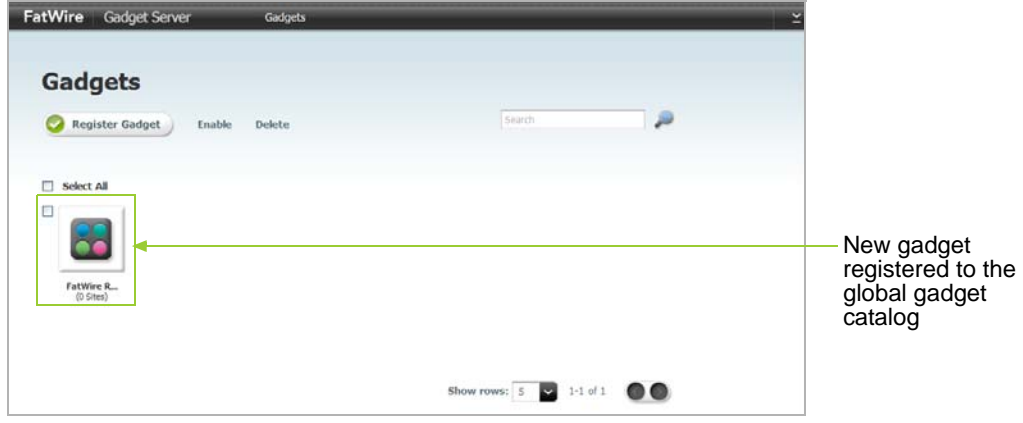

For more information about sample gadgets and creating custom gadgets, see the *Gadget Server Developer's Guide*.